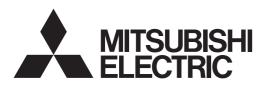

# LCD PROJECTOR MODEL XL6600U XL6500U XL6600LU XL6500LU User Manual

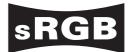

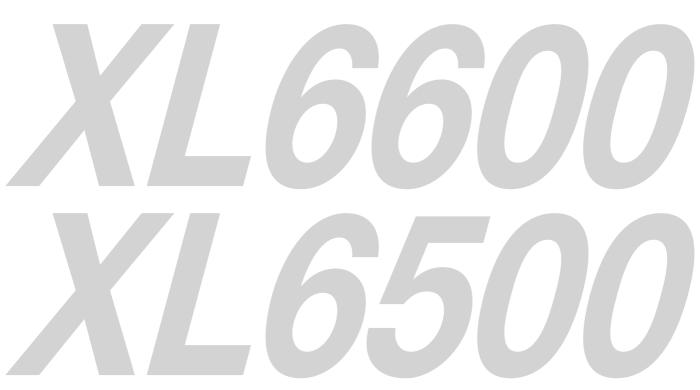

This User Manual is important to you. Please read it before using your projector.

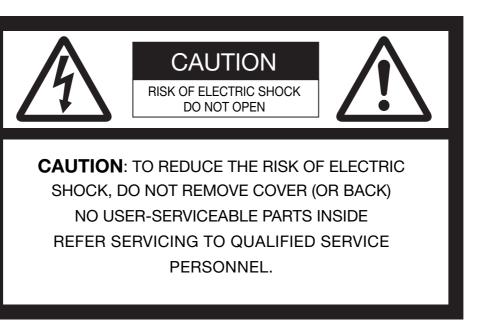

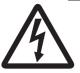

The lightning flash with arrowhead symbol within an equilateral triangle is intended to alert the user to the presence of uninsulated "dangerous voltage" within the product's enclosure that may be of sufficient magnitude to constitute a risk of electric shock.

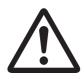

The exclamation point within an equilateral triangle is intended to alert the user to the presence of important operating and maintenance (servicing) instructions in the literature accompanying the appliance.

### WARNING:

TO PREVENT FIRE OR SHOCK HAZARD, DO NOT EXPOSE THIS APPLIANCE TO RAIN OR MOISTURE.

### **CAUTION:**

TO PREVENT ELECTRIC SHOCK, DO NOT USE THIS (POLARIZED) PLUG WITH AN EXTENSION CORD, RECEPTACLE OR OTHER OUTLET UNLESS THE BLADES CAN BE FULLY INSERTED TO PREVENT BLADE EXPOSURE.

### NOTE:

SINCE THIS PROJECTOR IS PLUGGABLE EQUIPMENT, THE SOCKET-OUTLET SHALL BE INSTALLED NEAR THE EQUIPMENT AND SHALL BE EASILY ACCESSIBLE.

### WARNING

Use the attached specified power supply cord. If you use another power supply cord, it may cause interference with radio and television reception.

Use the attached RGB cable and RS-232C cable and the shielded LAN cable with this equipment so as to keep interference within the limit of a FCC Class B device.

This apparatus must be grounded.

### DO NOT LOOK DIRECTLY INTO THE LENS WHEN THE PROJECTOR IS IN THE POWER ON MODE.

#### CAUTION

Not for use in a computer room as defined in the Standard for the Protection of Electronic Computer/ Data Processing Equipment, ANSI/NFPA 75.

# When using the projector in Europe: COMPLIANCE NOTICE

This projector complies with the requirements of the EC Directive 2004/108/EC "EMC Directive" and 2006/95/EC "Low Voltage Directive".

The electro-magnetic susceptibility has been chosen at a level that gains proper operation in residential areas, on business and light industrial premises and on small-scale enterprises, inside as well as outside of the buildings. All places of operation are characterised by their connection to the public low voltage power supply system.

#### WARNING

Use the attached RGB cable and RS-232C cable and the shielded LAN cable with this equipment so as to keep interference within the limits of an EN55022 Class B device.

Please follow WARNING instructions.

## <u>Contents</u>

| Important safeguards                          | 4  |
|-----------------------------------------------|----|
| Preparing your projector                      | 6  |
| Using the remote control                      | 9  |
| Setting up your projector                     |    |
| Viewing computer images                       | 13 |
| Viewing video images                          |    |
| Menu operation                                |    |
| Adjusting projected images                    |    |
| Advanced features                             |    |
| Indicators                                    |    |
| Terminal cover (with anti-theft alarm device) |    |
| Replacing the lamp                            |    |
| Maintenance                                   | 41 |
| Troubleshooting                               | 42 |
| Specifications                                |    |

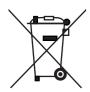

Note: This symbol mark is for EU countries only. This symbol mark is according to the directive 2002/96/EC Article 10 Information for users and Annex IV.

Your MITSUBISHI ELECTRIC product is designed and manufactured with high quality materials and components which can be recycled and reused.

This symbol means that electrical and electronic equipment, at their end-of-life, should be disposed of separately from your household waste.

Please, dispose of this equipment at your local community waste collection/recycling centre.

In the European Union there are separate collection systems for used electrical and electronic product.

Please, help us to conserve the environment we live in!

### **Declaration of Conformity**

Model number:XL6600U/XL6500U/XL6600LU/XL6500LUTrade name:MITSUBISHI ELECTRICResponsible party:Mitsubishi Digital Electronics America, Inc.<br/>9351 Jeronimo Road, Irvine, CA 92618 U.S.ATelephone number:+1-(949) 465-6000

This device complies with Part 15 of the FCC Rules. Operation is subject to the following two conditions:

(1) this device may not cause harmful interference, and

(2) this device must accept any interference received, including interference that may cause undesired operation.

### Trademark, Registered trademark

- The trademark of PJLink is trademark applied for registration or registered trademark in Japan, the United States, and other countries and areas.
- Other brand or product names are trademarks or registered trademarks of their respective holders.

Please read all these instructions regarding your projector and retain them for future reference. Follow all warnings and instructions marked on the projector.

- Read instructions
   All the safety and operating instructions should be read before the appliance is operated.
- 2. Retain instructions The safety and operating instructions should be retained for future reference.
- Warnings All warnings on the appliance and in the operating instructions should be adhered to.
- 4. Instructions All operating instructions must be followed.
- Cleaning Unplug this projector from the wall outlet before cleaning it. Do not use liquid aerosol cleaners. Use a damp soft cloth for cleaning.
- 6. Attachments and equipment Never add any attachments and/or equipment without the approval of the manufacturer as such additions may result in the risk of fire, electric shock or other personal injury.
- 7. Water and moisture Do not use this projector near water or in contact with water.
- 8. Accessories

Do not place this projector on an unstable cart, stand, tripod, bracket or table. Use only with a cart, stand, tripod bracket, or table recommended by the manufacturer or sold with the projector. Any mounting of the appliance should follow the manufacturer's instructions and should use a mounting accessory recommended by the manufacturer.

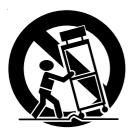

An appliance and cart combination should be moved with care. Quick stops, excessive force and uneven surfaces may cause the appliance and cart combination to overturn.

9. Ventilation

Slots and openings in the cabinet are provided for ventilation, ensuring reliable operation of the projector and to protect it from overheating. Do not block these openings or allow them to be blocked by placing the projector on a bed, sofa, rug, or bookcase. Ensure that there is adequate ventilation and that the manufacturer's instructions have been adhered to. 10. Power sources

This projector should be operated only from the type of power source indicated on the marking label. If you are not sure of the type of power, please consult your appliance dealer or local power company.

11. Power-cord protection

Power-supply cords should be routed so that they are not likely to be walked on or pinched by items placed upon or against them. Pay particular attention to cords at plugs, convenience receptacles, and points where they exit from the appliance. Do not put the power cord under a carpet.

12. Overloading

Do not overload wall outlets and extension cords as this can result in a fire or electric shock.

13. Objects and liquids

Never push objects of any kind through openings of this projector as they may touch dangerous voltage points or short-out parts that could result in a fire or electric shock. Never spill liquid of any kind on the projector.

14. Servicing

Do not attempt to service this projector by yourself. Refer all servicing to qualified service personnel.

15. Damage requiring service

Unplug this projector from the wall outlet and refer servicing to qualified service personnel under the following conditions:

- (a) If the power-supply cord or plug is damaged.
- (b) If liquid has been spilled, or objects have fallen into the projector.
- (c) If the projector does not operate normally after you follow the operating instructions. Adjust only those controls that are covered by the operating instructions. An improper adjustment of other controls may result in damage and may often require extensive work by a qualified technician to restore the projector to its normal operation.
- (d) If the projector has been exposed to rain or water.
- (e) If the projector has been dropped or the cabinet has been damaged.
- (f) If the projector exhibits a distinct change in performance this indicates a need for service.
- 16. Replacement parts

When replacement parts are required, be sure that the service technician has used replacement parts specified by the manufacturer or parts having the same characteristics as the original part. Unauthorized substitutions may result in fire, electric shock or other hazards.

17. Safety check

Upon completion of any service or repair to this projector, ask the service technician to perform safety checks determining that the projector is in a safe operating condition.

### WARNING:

# Unplug immediately if there is something wrong with your projector.

Do not operate if smoke, strange noise or odor comes out of your projector. It might cause fire or electric shock. In this case, unplug immediately and contact your dealer.

#### Never remove the cabinet.

This projector contains high voltage circuitry. An inadvertent contact may result in an electric shock. Except as specifically explained in the User Manual do not attempt to service this product by yourself. Please contact your dealer when you want to fix, adjust or inspect the projector.

### Do not modify this equipment.

It can lead to fire or electric shock.

### Do not keep using the damaged projector.

If the projector is dropped and the cabinet is damaged, unplug the projector and contact your dealer for inspection. It may lead to fire if you keep using the damaged projector.

#### **Do not face the projector lens to the sun.** It can lead to fire.

#### Use correct voltage.

If you use incorrect voltage, it can lead to fire.

#### **Do not place the projector on uneven surface.** Place the projection on a leveled and stable surface only.

Please do not place equipment on unstable surfaces.

### Do not look into the lens when it is operating.

It may hurt your eyes. Never let children look into the lens when it is on.

# Do not turn off the main power abruptly or unplug the projector during operation.

It can lead to lamp breakage, fire, electric shock or other trouble. It is best to wait for the fan to turn off before turning the main power off.

# Do not touch the air outlet grille and bottom plate, which become hot.

Do not touch them or put other equipment in front of the air outlet grille. The air outlet grille and bottom plate, when heated, may cause injury or damage to other equipment. Also, do not set the projector on the desk which is easily affected by heat.

### Clean the air-filter once a month.

Clean the air-filter frequently. If the filter or ventilation slots become clogged with dirt or dust, the temperature inside of the projector may rise and cause some troubles, such as damage of inside parts, and shortening the life of panel.

# Do not look into the air outlet grille when projector is operating.

Heat, dust, etc. may blow out of it and hurt your eyes.

# Do not insert your fingers in the space between the lens and the cabinet.

The lens may shift causing injury or damage to the projector.

#### Do not block the air inlet and outlet grilles.

If they are blocked, heat may be generated inside the projector, causing deterioration in the projector quality and fire.

#### Do not use flammable solvents (benzene, thinner, etc.) and flammable aerosols near the projector.

Flammable substances may ignite causing fire or breakdown because the temperature inside the projector rises very high while the lamp is illuminating.

**Do not use the projector with condensation on it.** It can lead to breakdown or other failure.

#### Place of installation

For safety's sake, refrain from setting the projector at any place subjected to high temperature and high humidity. Please maintain an operating temperature, humidity, and altitude as specified below.

- Operating temperature: between +41°F (+5°C) and +104°F (+40°C)
- Operating humidity: between 30% and 90%
- Never put any heat-producing device under the
- projector so that the projector does not overheat.Do not attach the projector to a place that is
- unstable or subjected to vibration.
  Do not install the projector near any equipment that produces a strong magnetic field. Also refrain from installing near the projector any cable carrying a large current.
- Place the projector on a solid, vibration free surface; otherwise it may fall, causing serious injury to a child or adult, and serious damage to the product.
- Do not stand the projector; it may fall, causing serious injury and damage to the projector.
- Slanting the projector more than ±10°(right and left) or ±15°(front and rear) may cause trouble or explosion of the lamp.
- Do not place the projector near air-conditioning unit, heater, or humidifier to avoid hot or moist air to the exhaust and ventilation hole of the projector.

### **COMPLIANCE NOTICE OF FCC**

This equipment has been tested and found to comply with the limits for a Class B digital device, pursuant to Part 15 of the FCC Rules. These limits are designed to provide reasonable protection against harmful interference in a residential installation. This equipment generates, uses and can radiate radio frequency energy and, if not installed and used in accordance with the instructions, may cause harmful interference to radio communications. However, there is no guarantee that interference will not occur in a particular installation. If this equipment does cause harmful interference to radio or television reception, which can be determined by turning the equipment off and on, the user is encouraged to try to correct the interference by one or more of the following measures:

- Reorient or relocate the receiving antenna.
- Increase the separation between the equipment and receiver.
- Connect the equipment into an outlet on a circuit different from that to which the receiver is connected.
- Consult the dealer or an experienced Radio/TV technician for help.

Changes or modifications not expressly approved by Mitsubishi could void the user's authority to operate this equipment.

### COMPLIANCE NOTICE OF INDUSTRY CANADA

This Class B digital apparatus complies with Canadian ICES-003.

### Checking accessories

The following accessories are provided with this projector. Check to be sure that all of the accessories are packed in the package.

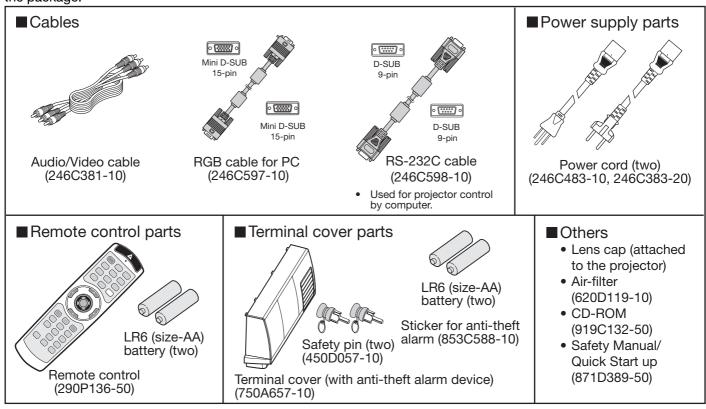

#### Important:

• The attached power cords are to be used exclusively for this product. Never use them for other products.

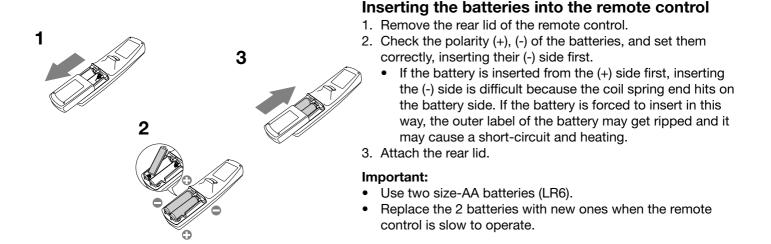

### Caution:

- Use of a battery of wrong type may cause explosion.
- Only Carbon-Zinc or Alkaline-Manganese Dioxide type batteries should be used.
- Dispose of used batteries according to your local regulations.
- Batteries may explode if misused. Do not recharge, disassemble, or dispose of them in fire.
- Be sure to handle the batteries according to the instructions.
- Load the batteries with its positive (+) and negative (-) sides correctly oriented as indicated on the remote control.
- Keep batteries out of reach of children and pets.
- Remove the batteries, if the remote control is not used for a long time.
- Do not combine a new battery with an old one.
- If the solution of batteries comes in contact with your skin or clothes, rinse with water. If the solution comes in contact with your eyes, rinse them with water and then consult your doctor.

### **Overview**

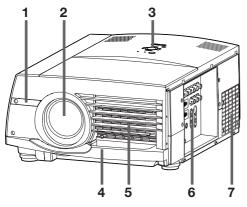

- 1 Remote control sensor (Front)
- 2 Lens
- 3 Control area
- 4 Easy-carry handle
- 5 Air inlet grille
- 6 Terminal board
- 7 Air outlet grille

### **Control area**

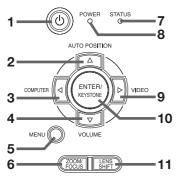

### **Terminal board**

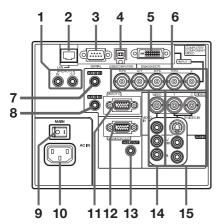

- 8 Speaker
- 9 Remote control sensor (Rear)
- 10 Kensington Security Lock Standard connector

- 1 POWER button
- 2 AUTO POSITION/▲ button
- 3 COMPUTER/◀ button
- 4 VOLUME/▼ button
- 5 MENU button
- 6 ZOOM/FOCUS button
- 7 STATUS indicator
- 8 POWER indicator
- 9 VIDEO/▶ button
- 10 ENTER/KEYSTONE button
- 11 LENS SHIFT button
- 1 REMOTE IN and OUT terminals
- 2 LAN terminal
- 3 SERIAL terminal (D-SUB 9-pin)
- 4 USB (COMPUTER) terminal
- 5 COMPUTER/COMPONENT VIDEO DVI-D (HDCP) terminal (DVI-D 24-pin)
- 6 COMPUTER/COMPONENT VIDEO IN 1 terminals (R/P<sub>R</sub>, G/Y, B/P<sub>B</sub>, H/HV, V) (BNC)
- 7 AUDIO IN 1 terminal (Mini jack)
  - The AUDIO IN 1 terminal is used for both COMPUTER 1 and DVI input.
- 8 AUDIO IN 2 terminal (Mini jack)
- 9 Main power switch
  - O:OFF I:ON
- 10 Power jack
  - 11 COMPUTER/COMPONENT VIDEO IN 2 terminal (Mini D-SUB 15-pin)
  - 12 MONITOR OUT terminal (Mini D-SUB 15-pin)
  - 13 AUDIO OUT terminal (Mini jack)
  - 14 VIDEO IN and audio input terminals
  - 15 S-VIDEO IN and audio input terminals

### **Bottom side**

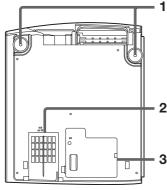

### Remote control

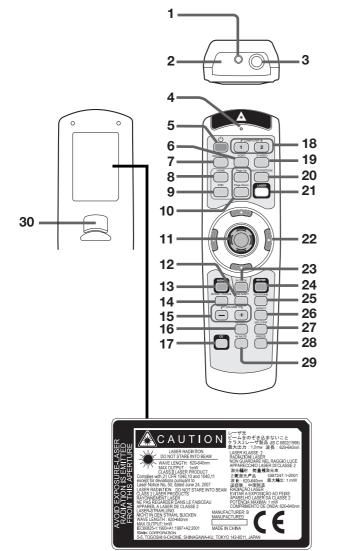

- 1 Adjustment feet
- 2 Air inlet grille/Filter cover
- Lamp cover 3

### Caution:

Do not replace the lamp immediately after using the projector because the lamp would be extremely hot and it may cause burns.

- Laser aperture 1
- Transmission window 2
- 3 Wired remote control jack
- 4 Indicator
- 5 **POWER** button
- 6 **VIDEO** button
- 7 **DVI-D(HDCP)** button
- **HOME** button 8
- 9 **END** button
- 10 Page Up and Page Down buttons
- 11 Mouse pointer
- 12 LENS SHIFT button
- 13 MENU button
- 14 ZOOM/FOCUS button 15 + , - (VOLUME) buttons
- 16 MAGNIFY button 17 COLOR ENHANCER (CE) button 18 COMPUTER 1, 2 buttons
- 19 S-VIDEO button
- 20 AUTO POSITION button
- 21 LASER button
- 22  $\blacktriangle$ ,  $\bigtriangledown$ ,  $\triangleleft$ ,  $\blacktriangleright$  buttons
- 23 R-CLICK button
- 24 ENTER button
- 25 KEYSTONE button
- 26 ASPECT button
- 27 SPLIT/PiP button\* 28 FREEZE button
- 29 AV MUTE button
- 30 Left click button
- \*: The SPLIT/PiP button functions as the PiP button for this projector. (It doesn't function as the SPLIT button.)
- Pressing the LASER button emits a laser beam. Even when you keep holding down the LASER button, it is emitted only one minute. To keep emitting it longer, press the LASER button again.
- You can disable the LASER button to prevent laser radiation due to misuse of the button.

#### How to disable the LASER button

While holding the LASER button down, press the **V** button 3 times.

#### How to enable the LASER button

While holding the LASER button down, press the A button 3 times.

Whenever the batteries are replaced, the LASER button is enabled.

### About the laser beam

This remote control is a Class 2 laser product. (Max. output: 1 mW, Wavelength: 620-640 nm) Beam Divergence: 6 m distance about 10.0 mm x 10.0 mm (±6.0 mm)

### Caution:

- Pressing the LASER button on the remote control emits a laser beam. Do not look into the laser beam directly. Do not point the laser beam at anyone. Looking at the laser beam directly may damage eyesight.
- Use of controls or adjustments or procedures other than those specified herein may result in hazardous radiation exposure.
- This remote controller cannot be repaired.

### Operational range of the remote control

### Front of projector

**Rear of projector** 

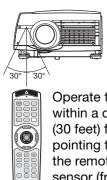

projector.

Operate the remote control within a distance of 10 m (30 feet) from the projector, pointing the light beam at the remote control photosensor (front or rear) of the

- Keep the remote control photo-sensor out of direct sunlight or fluorescent lamp light.
- Keep the remote control photo-sensor at least 2 m (6 feet) away from fluorescent lamps. Otherwise, the remote control may malfunction.
- If there is an inverter-operated fluorescent lamp near the remote control, the remote control operation may become unstable.
- When you use the remote control too close to the remote control sensor, the remote control may not work correctly.

### **Reception angle**

#### Vertical directions

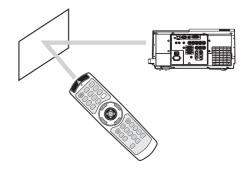

When operating the remote control, keep the distance from the remote control to the projector via the screen within about 5 m (15 feet). The operable range of the remote control, however, depends on the characteristics of the screen.

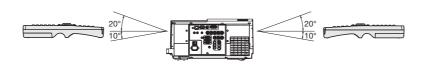

Vertical directions (ceiling mount)

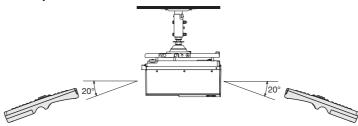

### Using the wired remote control

Attached remote control for this projector can be used as a wired remote control with remote control cable. Wired remote control is useful for operating in a distance or outside of the operating area.

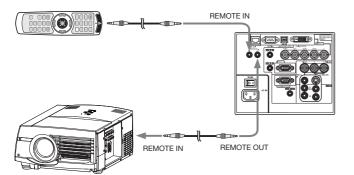

- For connection, use the pin-pin cable of ø3.5 stereo type, which is commercially available. However, some cable may not work correctly.
- When REMOTE OUT terminal on this projector is connected to the REMOTE IN terminal on the other projector, the two projectors can be controlled together by using the remote control. (Up to two projectors can be controlled.)
- When the remote control is connected with remote control cable, it does not work as a wireless remote control.
- When using the wired remote control, the laser beam may be darker. It is normal.

### Setting up the screen

Install the screen perpendicularly to the projector. If the screen can not be installed in such a way, adjust the projection angle of the projector. (See page 11.)

- Install the screen and projector so that the projector's lens is placed at the same height and horizontal position of the screen center.
- Do not install the screen where it is exposed to direct sunlight or lighting. Light directly reflecting on the screen makes the projected images whitish and hard to view.

### Screen size and projection distance

Refer to the following table to determine the screen size and projection distance.

#### **Front projection**

#### Front projection, ceiling mounting

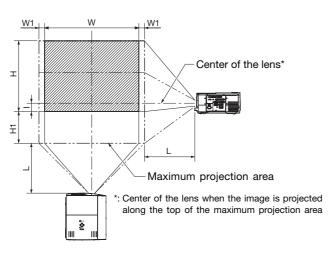

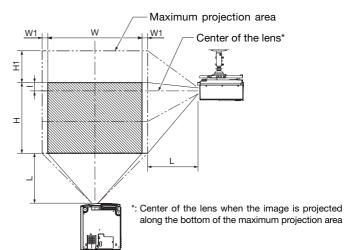

#### For XL6600U and XL6500U only. For XL6600LU and XL6500LU, see page 48.

|        | Screen size |      |           |      |            | Projection distance (L) |               |      | Lens shift height |           |            |      | Lens shift       |           |    |
|--------|-------------|------|-----------|------|------------|-------------------------|---------------|------|-------------------|-----------|------------|------|------------------|-----------|----|
| Diagor | nal size    |      | dth<br>V) |      | ight<br>H) |                         | rtest<br>ide) |      | gest<br>ele)      | Stan<br>( | dard<br>I) |      | ement<br>ce (H1) | wio<br>(M |    |
| inch   | cm          | inch | cm        | inch | cm         | inch                    | m             | inch | m                 | inch      | cm         | inch | cm               | inch      | cm |
| 60     | 152         | 48   | 122       | 36   | 91         | 89                      | 2.3           | 114  | 2.9               | 1.8       | 5          | 16.6 | 42               | 2.5       | 6  |
| 80     | 203         | 64   | 163       | 48   | 122        | 120                     | 3.0           | 153  | 3.9               | 2.4       | 6          | 22.0 | 56               | 3.3       | 8  |
| 100    | 254         | 80   | 203       | 60   | 152        | 150                     | 3.8           | 191  | 4.9               | 3.0       | 8          | 27.4 | 69               | 4.1       | 10 |
| 150    | 381         | 120  | 305       | 90   | 229        | 227                     | 5.8           | 289  | 7.3               | 4.5       | 11         | 40.9 | 104              | 6.1       | 15 |
| 200    | 508         | 160  | 406       | 120  | 305        | 304                     | 7.7           | 386  | 9.8               | 6.0       | 15         | 54.4 | 138              | 8.1       | 20 |
| 250    | 635         | 200  | 508       | 150  | 381        | 381                     | 9.7           | 483  | 12.3              | 7.5       | 19         | 67.9 | 172              | 10.1      | 26 |
| 300    | 762         | 240  | 610       | 180  | 457        | 458                     | 11.6          | -    | -                 | 9.0       | 23         | 81.4 | 207              | 12.1      | 31 |

• The above figures are approximate and may be slightly different from the actual measurements.

• Depending on the installation conditions, warm air that is emitted from the exhaust vents may flow into the intake vent, causing the projector to display "TEMPERATURE!!" and then stop projecting images.

### **LENS SHIFT** button

To adjust the positions of the projector and the screen, use LENS SHIFT button.

- 1. Press the LENS SHIFT button.
  - The LENS SHIFT menu appears at the center of the screen.
- 2. Press the  $\blacktriangle$ ,  $\blacktriangledown$ ,  $\blacklozenge$  or  $\triangleright$  button to move the image position.
  - When the ▼ button is pressed, the image moves down.
  - When the  $\blacktriangle$  button is pressed, the image moves up.
  - When the ► button is pressed, the image moves to the right.
- When the ENTER button is pressed while the LENS SHIFT menu is displayed, the shift mode can be switched between FAST and STEP. When FAST is selected, the lens shifts in a large amount with the ▲, ▼, ◀ or ▶ button, and it shifts in a small amount when STEP is selected.
- When the LENS SHIFT menu is displayed while no video signal is input to the projector, a crosshatch appears on the entire screen.
- Be careful not to be caught in the opening in the lens while the lens is moving.
- While the lens shift is working, the screen may flicker.

### Adjusting the projection angle

For the best projection, project images on a flat screen installed at 90 degrees to the floor. If necessary, tilt the projector using the two adjustment feet on the bottom of the projector.  $\[c]{}$ 

1. Rotate the adjustment feet for fine adjustment.

### After using the projector:

2. Put the adjustment feet back into the projector by rotating the adjustment feet.

### When fine streaks are seen on projected images

This is due to interference with the screen surface and is not a malfunction. Replace the screen or displace the focus a little. (See page 15 or 20 for focus adjustment.)

### When projected images are distorted to a trapezoid

When the screen and the projector are not placed perpendicularly to each other, projected images become trapezoidal. If you cannot make the projector and the screen perpendicular to each other by mechanical adjustments, adjust keystone.

### To adjust keystone:

Press the KEYSTONE button on the projector or the remote control to display KEYSTONE, and adjust the image by pressing the  $\triangleright$ ,  $\blacktriangleleft$ ,  $\blacktriangle$  or  $\blacktriangledown$  button (or VOLUME + or - button on the remote control).

### In the following cases (for front projection):

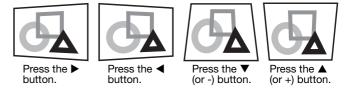

### Important:

- For proper keystone adjustment results, reset the lens to the factory-adjusted position using LENS SHIFT RESET in the INSTALLATION menu before carrying out keystone adjustment. (See page 24.)
- When the keystone adjustment is carried out, the adjustment value is indicated. Note that this value doesn't mean a projection angle.
- The allowable range of the adjustment value in the keystone adjustment varies depending on the installation conditions.
- When the keystone adjustment takes effect, the resolution decreases. In addition, stripes may appear or straight lines may bend in images with complicated patterns. They are not due to product malfunctions.
- When the keystone adjustment is performed, the displayed image may be distorted.
- Depending on the installation conditions of the projector and the screen, a perfect rectangular image and the proper aspect ratio may not be obtained.
- Noise may appear on the screen during the keystone adjustment because of the type of the video signal being projected and the setting values of the keystone adjustment. In such cases, set the keystone adjustment values in the range where the image is displayed without noise.
- When horizontal and vertical keystone adjustments are performed in combination, the adjustable range becomes narrower than in the case when they are performed separately.
- In the keystone adjustment with the option lens, the proper aspect ratio may not be obtained.

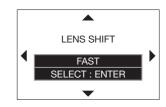

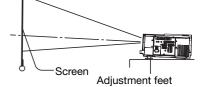

### Front projection, ceiling mounting

For ceiling mounting, you need the ceiling mount kit designed for this projector. Ask a specialist for installation. For details, consult your dealer.

• The warranty on this projector does not cover any damage caused by use of any non-recommended ceiling mount kit or installation of the ceiling mount kit in an improper location.

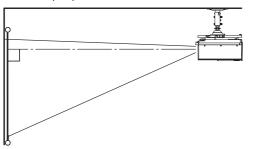

- When using the projector mounted on the ceiling, set IMAGE REVERSE in the INSTALLATION menu to MIRROR INVERT. See page 24.
- When the projector is mounted on the ceiling, images may appear darker than those projected in the case of tabletop mounting. This isn't a product malfunction.
- Ask your installation specialist to provide a breaker. When you do not use the projector, be sure to shut down the main power by the breaker.
- Do not install the projector where the exhaust vents are exposed to air emitted by an air conditioning. Such installation may cause a breakdown.
- Do not install the projector near a fire alarm because it emits hot air from its exhaust vents.

### **Rear projection**

Ask a specialist for installation. For details, consult your dealer.

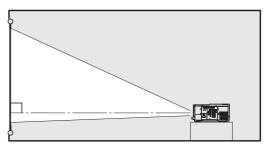

• For rear projection, set IMAGE REVERSE in the IN-STALLATION menu to MIRROR. See page 24.

#### Caution:

- Placing the projector directly on a carpet impairs ventilation by the fans, causing damage or failure. Put a hard board under the projector to facilitate ventilation.
- Place the projector at least 50 cm (or 20 inches) away from the wall to prevent the air inlet grille and the air outlet grilles that emit hot air from being blocked.
- Do not use the projector in the following locations and manners, which may cause fire or electric shock.
  - In a dusty or humid place.
  - In a sideways position, or with the lens facing down.
  - Near a heater.
  - In an oily, smoky, or damp place such as a kitchen.
  - In direct sunlight.
  - Where the temperature rises high, such as in a closed car.
  - Where the temperature is lower than +41°F (or +5°C) or higher than +104°F (or +40°C).

#### Important:

• We don't recommend using the projector at an altitude of 1500 meters or higher. Use at an altitude of 1500 meters or higher may affect the projector's life.

### A. Connecting the projector to a computer

### **Preparation:**

- Make sure that the power of the projector and that of the computer are turned off.
- When connecting the projector to a desktop computer, disconnect the RGB cable that is connected to the monitor.

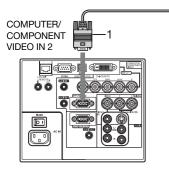

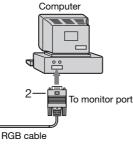

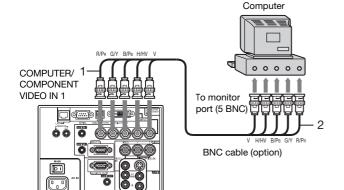

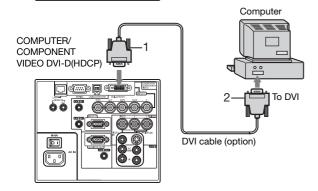

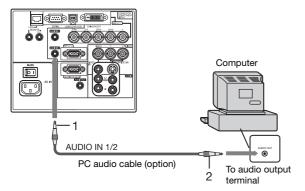

### For analog connection:

(For using the COMPUTER/COMPONENT VIDEO IN 2 terminal.)

- 1. Connect one end of the supplied RGB cable to the COMPUTER/COMPONENT VIDEO IN 2 terminal of the projector.
- 2. Connect the other end of the RGB cable to the monitor port of the computer.
- When viewing images supplied from an analog-connected computer, press the COMPUTER 2 button on the remote control.

### For analog connection:

(For using the COMPUTER/COMPONENT VIDEO IN 1 terminal.)

- 1. Connect one end of a commercially available BNC cable to the COMPUTER/COMPONENT VIDEO IN 1 terminal of the projector.
- 2. Connect the other end of the BNC cable to the 5 BNC terminals of the monitor port of the computer.
- When viewing images supplied from an analog-connected computer, press the COMPUTER 1 button on the remote control.

### For digital connection:

- 1. Connect one end of a commercially available DVI cable to the COMPUTER/COMPONENT VIDEO DVI-D(HDCP) terminal of the projector.
- 2. Connect the other end of the DVI cable to the DVI terminal of the computer.
- When viewing images supplied from a digital-connected computer, press the DVI-D(HDCP) button on the remote control.
- Turn on the main power switch of the projector before . starting the computer.

### For audio connection:

- 1. Connect one end of a commercially available PC audio cable to the AUDIO IN 1/2 terminal of the projector.
- 2. Connect the other end of the PC audio cable to the audio output terminal of the computer.
- This projector uses stereo pin jack for its audio input. Check . the type of the audio output terminal of the connected computer and prepare a proper cable for connection. Some computers don't have the audio output terminal. •
- Speaker output is mono.
- Additional devices, such as a conversion connector and an analog RGB output adapter, are required depending on the type of the computer to be connected.
- Use of a long cable may decrease the quality of projected images.
- Images may not be projected correctly, depending on the type of the connected computer.
- When DVI-D signal is input, some signal setting menus are unavailable.
- Also read the instruction manual of the equipment to be connected.
- Contact your dealer for details of connection.

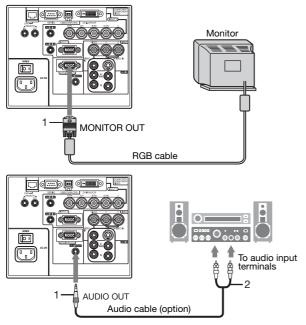

### For monitor connection:

1. Connect the RGB cable from the monitor to the MONITOR OUT terminal of the projector.

### For audio output connection:

- 1. Connect one end of a commercially available audio cable to the AUDIO OUT terminal of the projector.
- 2. Connect the other end (white and red) of the audio cable to the audio input terminals (L, R) of the audio equipment.
- When the audio cable is connected to the AUDIO OUT terminal, the speaker output is muted.

### About DDC

The COMPUTER/COMPONENT VIDEO IN 2 terminal of this projector complies with the DDC1/2B standard and the COMPUTER/COMPONENT VIDEO DVI-D(HDCP) terminal complies with the DDC2B standard. When a computer supporting this standard is connected to this terminal, the computer will automatically load the information from this projector and prepare for output of appropriate images.

 When connecting a DDC-supporting computer to the projector, turn on the main power switch of the projector before starting the computer.

### B. Plugging the power cord

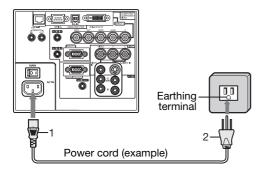

- 1. Plug the attached power cord into the power cord inlet of this projector.
- 2. Plug the other end of the power cord into a power outlet.

- The power cords for use in the U.S. and Europe are included with this projector. Use the appropriate one for your country.
- This projector uses the power plug of 3-pin grounding type. Do not take away the grounding pin from the power plug. If the power plug doesn't fit your wall outlet, ask an electrician to change the wall outlet.
- The provided power cord for the U.S. is rated at 120 V. Never connect this cord to any outlet or power supply using other voltages or frequencies than rated. If you use a power supply using other voltage than rated, prepare an appropriate power cord separately.
- Use 100-240 V AC 50/60 Hz to prevent fire or electric shock.
- Do not place any objects on the power cord or do not place the projector near heat sources to prevent damage to the power cord. If the power cord should be damaged, contact your dealer for replacement because it may cause fire or electric shock.
- Do not modify or alter the power cord. If the power cord is modified or altered, it may cause fire or electric shock.

#### Caution:

- Plug in the power cord firmly. When unplugging, hold and pull the power plug, not the power cord.
- Do not plug in or out the power cord with your hand wet. It may cause electric shock.

### C. Projecting images

### **Preparation:**

Remove the lens cap.

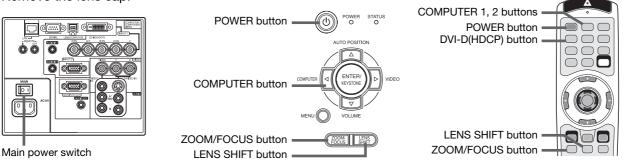

- 1. Put the projector into standby mode by pressing the main power switch. The POWER indicator lights up red. If the projector was turned off before the lamp was cooled down sufficiently last time, the fan may start rotating and the POWER button may not work after the main power switch is turned ON. (The STATUS indicator blinks
  - green.) After the fan stops rotating, press the POWER button to turn back on the POWER indicator.
- 2. Turn on the power of the connected computer.
- 3 Press the POWER button.
  - It may take about 1 minute for the lamp to light up.
  - The lamp fails to light up on rare occasions. In such a case, wait for a few minutes and then try again.
  - Do not cover the lens with the lens cap while the lamp is on.
  - After the POWER button is pressed, the image may flicker before the lamp becomes stable. This is not a product malfunction.
  - Regardless of the setting of LAMP MODE in the INSTALLATION menu, the STANDARD lamp mode is activated by . default whenever the projector is turned on. When LAMP MODE has been set to LOW, the lamp mode changes from STANDARD to LOW about 1 minute after turn-on.
  - The projector starts warming up when the POWER button is pressed. During the warm-up process, images may appear dark and no commands are accepted.
  - By blinking red, the STATUS indicator indicates that the lamp should be replaced soon. Replace the lamp when the STATUS indicator blinks red. (See page 37.)
  - After the POWER button is pressed, a white bar may appear on the right edge of the screen for about 1 second, but this is not a malfunction.
- Press the ZOOM/FOCUS button to display "FOCUS".
- Adjust with the  $\blacktriangleleft$  or  $\blacktriangleright$  button to get a fine picture. 5
  - When the ENTER button is pressed while "FOCUS" is displayed, the adjustment mode is switched between FAST and STEP. When FAST is selected, the speed of focus controlled by the 4 or button becomes fast, and it becomes slow when STEP is selected.
- 6. Select an input source.
  - Press the COMPUTER button on the projector or the COMPUTER 1, COMPUTER 2 or DVI-D(HDCP) button on the remote control that is corresponding to the terminal in use.
  - The input source is switched from COMPUTER 1 to COMPUTER 2 to DVI at every press of the COMPUTER • button on the projector.
  - The projector automatically selects the appropriate signal format. The selected signal format is displayed on the screen. .
  - You cannot change the input source while the menu is being displayed.
  - Though it may take some time before an image is displayed on the screen depending on the type of the input signal, such symptom is not a malfunction.
  - Images may not be projected in the correct position, depending on the type of the input signal. In such a case, press the AUTO POSITION button. (See page 16.)
  - When you display a computer signal having the same resolution as that of a signal from a video device (1080p, etc.) using the COMPUTER1, COMPUTER 2 or DVI input source, select AUTO ADJUST adjustment mode as described in "AUTO POSITION button" on page 16.
  - When COMPUTER 1 or COMPUTER 2 is chosen as the source, images supplied from the computer may flicker. Press the ◀ or ▶ button on the remote control to reduce flicker, if it occurs.
- 7. Adjust the position of the projector to keep an appropriate projection distance with which images are projected in their specified sizes.
- 8. Adjust the position of the projector so that the projector and the screen are perpendicular to each other. (See page 10.) When the projector cannot be positioned perpendicularly to the screen, adjust the projection angle. (See page 11.)
  Press the ZOOM/FOCUS button to display "FOCUS" and then press the button again to display "ZOOM."
- 10.Adjust with the ◀ or ► button to get an approximate size.
  - When the ENTER button is pressed while "ZOOM" is displayed, the adjustment mode is switched between FAST and STEP. When FAST is selected, the speed of zoom controlled by the ◄ or ► button becomes fast, and it becomes slow when STEP is selected.
- 11.Press the LENS SHIFT button. The LENS SHIFT menu appears at the center of the screen.
- 12.Press the ▲ or ▼ button to adjust the vertical position and ◄ or ▶ button to adjust the horizontal position of the displayed image.
  - When the image is not displayed within the screen, adjust the projection angle. In addition, perform the keystone adjustment, if necessary. (See page 11.)

Repeat steps 4, 5 and 9 to 12, if necessary.

### Important:

- Focus, zoom and lens shift adjustment is possible in the normal picture mode only.
- When a 16:9 image is kept displayed for a long time before displaying 4:3 image, the afterimages of the black bars may appear on the 4:3 image screen. (See page 43.)

### To stop projecting:

13.Press the POWER button.

- A confirmation message is displayed.
- To cancel the procedure, leave the projector for a while or press any button except the POWER button.
- 14. Press the POWER button again.
  - The lamp goes out and the projector goes into a standby mode. In this standby mode, the STATUS indicator blinks green.

15. Wait about 2 minutes for the STATUS indicator to be turned off.

- During this period of 2 minutes in the standby mode, the intake fan and exhaust fan rotate to cool the lamp.
- The air outlet fans rotate faster as the temperature around the projector rises.
- Do not turn off the main power switch or unplug the power cord while the STATUS indicator is blinking. Turning off the main power switch or unplugging the power cord immediately after use may cause a breakdown.
- Though the fans make loud sounds during cooling, such symptom is not a malfunction.

16.Turn off the main power switch.

- The POWER indicator will go out.
- If the main power switch should be turned off or the power cord should be unplugged accidentally while either the air inlet fan or the air outlet fans are operating or the lamp is on, allow the projector to cool down for 10 minutes with the power off. To light the lamp again, press the POWER button. If the lamp doesn't light up immediately, repeat pressing the POWER button 2 or 3 times. If it should still fail to light up, replace the lamp.
- Cover the lens with the lens cap to protect it from dust.
- For safety's sake, unplug the power cord from the outlet.
- When you repeat turning off the main switch within 30 minutes from the lamp illumination, an error may occur in the clock function of this product.

### **AV** mute

The video and audio signals are temporarily muted when the AV MUTE button is pressed. To cancel muting, press the AV MUTE button again.

- It takes several seconds before muting is completely canceled.
- If MUTE MODE in the INSTALLATION menu is set to IMAGE, the splash screen will appear when the AV MUTE button is pressed.
- You can alter the splash screen optionally. See page 32.
- The audio from the AUDIO OUT terminal is also muted by pressing the AV MUTE button.

### **AUTO POSITION button**

When the image supplied from the computer is displaced, carry out the following procedure.

- 1. Project a bright image containing as many texts and characters as possible.
- 2. When the screen saver has been enabled, disable it.
- 3. Press the AUTO POSITION button.
- The projector automatically makes optimum positional settings for the input signal.
- When you press the AUTO POSITION button while a signal from a video device (or signal marked with \*3 on page 46) is being input, a window to select either of the following two adjustment modes is displayed.
   AUTO ADJUST:
  - Suitable for signals supplied from a computer.
  - VIDEO SIGNAL:

Suitable for signals supplied from a video device such as DVD.

(When you select this mode, the adjustment using the RESOLUTION (MEMORIZE) menu (page 26) becomes unavailable.)

Select an appropriate mode using the  $\blacktriangleleft$  or  $\blacktriangleright$  button and then press the ENTER button.

- If the projected image is still displaced even after pressing the AUTO POSITION button several times, refer to the procedure to adjust computer images. (See pages 30 and 31.)
- When you carry out this procedure with a dark image, the image may be displaced.

### When connecting to a notebook computer:

When the projector is connected to a notebook computer, images may not be projected in some cases. In such cases, set the computer so that it can output signals externally. The setting procedure varies depending on the type of the computer. See the instruction manual of your computer.

### Example of the setting procedure for external output

Press the [Fn] key and any of the keys [F1] to [F12] at the same time. (The key to be pressed depends on the type of the computer you use.) EN-16

## A. Connecting the projector to video equipment

### Preparation:

• Make sure that the power of the projector and that of the video equipment are turned off.

### Connecting to a video player, etc.

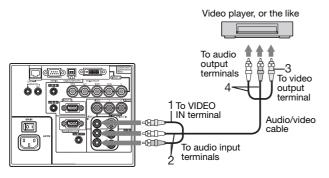

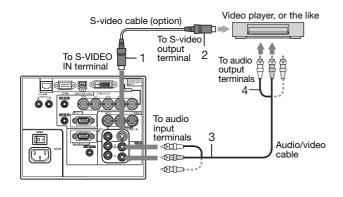

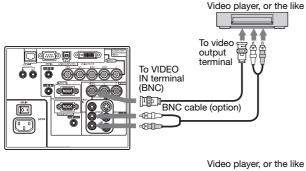

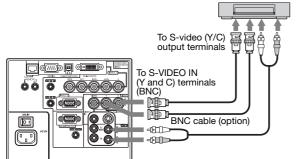

- 1. Connect one end (yellow) of the supplied audio/video cable to the VIDEO IN terminal of the projector.
- Connect one end (white and red) of the supplied audio/ video cable to the audio input terminals (L/MONO, R) of the projector.
- 3. Connect the other end (yellow) of the audio/video cable to the video output terminal of the video equipment.
- 4. Connect the other end (white and red) of the audio/video cable to the audio output terminals (L, R) of the video equipment.

# When the video equipment is equipped with the S-video output terminal, make the connection as follows:

- 1. Connect one end of a commercially available S-video cable to the S-VIDEO IN terminal of the projector.
- 2. Connect the other end of the S-video cable to the S-video output terminal of the video equipment.
- Connect one end (white and red) of the supplied audio/ video cable to the audio input terminals (L/MONO, R) of the projector.
- 4. Connect the other end (white and red) of the audio/video cable to the audio output terminals (L, R) of the video equipment.

### When using the BNC connector:

(For VIDEO input)

- When the video output terminal of the connected video equipment is BNC type, use the VIDEO IN terminal (BNC type).
- Select VIDEO as the input source.
- When using the VIDEO IN terminal (BNC type) and the VIDEO IN terminal (RCA type) at the same time, the video signal input to the VIDEO IN terminal (RCA type) takes priority.

### When using the BNC connector:

(For S-VIDEO input)

- When the video output terminals of the connected video equipment are BNC (Y/C) type, connect Y and C to the S-VIDEO IN (Y and C) terminals (BNC type) respectively.
- Select S-VIDEO as the input source.
- When using the S-VIDEO IN (Y and C) terminals (BNC type) and the S-VIDEO IN terminal (S type) at the same time, the video signal input to the S-VIDEO IN terminal (S type) takes priority.
- When connecting a monophonic video device, use the white (L) terminal to connect the audio cable. (The same audio signal is output from the channels L and R of the AUDIO OUT terminal.)
- Also read the instruction manual of the equipment to be connected.
- Contact your dealer for details of connection.

### When a TV tuner or VCR is connected:

When you use this projector with a TV tuner or VCR connected, no image may appear or a message of "NO SIGNAL" may appear on the screen when you change the channel via any channel that is not being received. In such a case, set the channels of the TV tuner or VCR again. To avoid such symptom, use the TV tuner or VCR with its channel skip function (that is a function not to display channels that are not being received) enabled.

### Projector + DVD player or HDTV decoder

Some DVD players have an output connector for 3-line fitting (Y, C<sub>B</sub>, C<sub>R</sub>). When connecting such DVD player with this projector, use the COMPUTER/COMPONENT VIDEO IN 1 terminals.

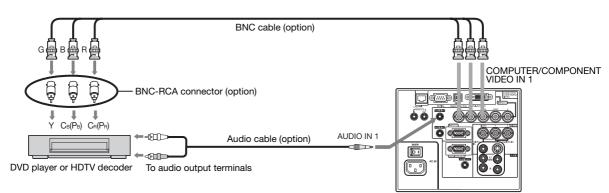

- The terminal's names Y, P<sub>B</sub>, and P<sub>R</sub> are given as examples of when a HDTV decoder is connected.
- The terminal's names vary depending on the connected devices.
- Use BNC cables for connection.
- Image may not be projected correctly with some DVD players.
- If colors aren't displayed correctly when the projector is connected to a high-definition video device having R, G, and B output terminals, set COMPUTER INPUT to RGB in the SIGNAL menu.

### Connecting to video equipment having a HDMI terminal or DVI-D terminal

You can project high-quality images by connecting the COMPUTER/COMPONENT VIDEO DVI-D (HDCP) terminal of this projector to video equipment having a HDMI output terminal or DVI-D terminal. In addition, this projector supports HDCP and is able to receive encrypted digital video data that are output from DVD players.

- HDCP (High-bandwidth Digital Content Protection), developed by Intel Corporation, is a method to encrypt digital video data for the purpose of copy protection.
- HDMI (High-Definition Multimedia Interface) is fully backward compatible with computers, displays and consumer electronics devices incorporating the DVI standards.
- This projector can be linked with video devices equipped with HDMI output terminal or DVI-D output terminal. However, with some of them, this projector may not display any image or not operate correctly.
- If this projector doesn't display any image or not operate correctly, see the operation manual of the video device for its connection.
- Use of a long cable may decrease the quality of projected images.

### Connection (for video equipment having an HDMI terminal)

- Use a commercially available DVI-HDMI conversion cable.
- Some cables may not be connected correctly depending on the size and shape of their connectors.
- Use AUDIO IN 1 terminal for audio input.

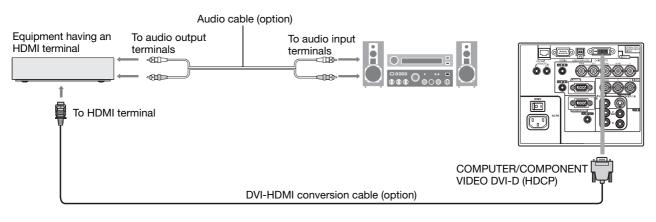

### Connection (for video equipment having a DVI-D terminal)

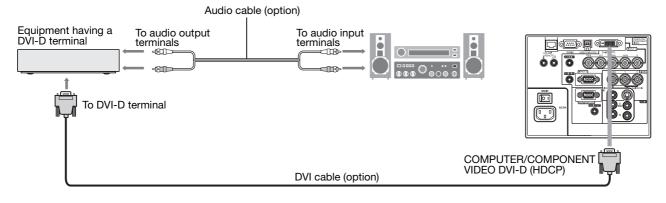

- For connection to the DVI-D terminal, use a commercially available DVI cable.
- Some cables may not be connected correctly depending on the size and shape of their connectors.
- When DVI is selected as the input source, settings of FINE SYNC., TRACKING, HOLD, etc. are unavailable.
- Use AUDIO IN 1 terminal for audio input.

# When you connect this projector and a digital device (such as a DVD player) via the COMPUTER/COMPONENT VIDEO DVI-D (HDCP) terminal, black color may appear dark and deep, depending on the type of the connected device.

- This depends on the black level setting of the connected device. There are 2 kinds of methods to digitally transfer image data, in which different black level settings are employed respectively. Therefore, the specifications of the signals output from DVD players differ, depending on the type of the digital data transfer method they use.
- Some DVD players are provided with a function to switch the methods to output digital signals. When your DVD player is provided with such function, set it as follows.

EXPAND or ENHANCED  $\rightarrow$  NORMAL

- See the users guide of your DVD player for details.
- When your digital device does not have such function, set INPUT LEVEL to ENHANCED in the ADVANCED MENU of the IMAGE menu of this projector, or adjust the black color by viewing the image.

### **B.** Plugging in the power cord

Plug the power cord in the same way as in the case of "Viewing computer images." (See page 14.)

### C. Projecting images

### Preparation:

• Remove the lens cap.

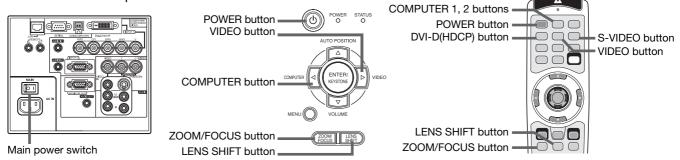

- Put the projector into standby mode by pressing the main power switch. The POWER indicator lights up red.
   If the projector was turned off before the lamp was cooled down sufficiently last time, the fan may start rotating and the POWER button may not work after the main power switch is turned ON. (The STATUS indicator blinks green.) After the fan stops rotating, press the POWER button to turn back on the POWER indicator.
- 2. Turn on the power of the connected video equipment.
- 3. Press the POWER button.
  - It may take about 1 minute for the lamp to light up.
  - The lamp fails to light up on rare occasions. In such a case, wait for a few minutes and then try again.
  - Do not cover the lens with the lens cap while the lamp is on.
  - After the POWER button is pressed, the image may flicker before the lamp becomes stable. This is not a product malfunction.
  - Regardless of the setting of LAMP MODE in the INSTALLATION menu, the STANDARD lamp mode is activated by default whenever the projector is turned on. When LAMP MODE has been set to LOW, the lamp mode changes from STANDARD to LOW about 1 minute after turn-on.
  - The projector starts warming up when the POWER button is pressed. During the warm-up process, images may appear dark and no commands are accepted.
  - By blinking red, the STATUS indicator indicates that the lamp should be replaced soon. Replace the lamp when the STATUS indicator blinks red. (See page 37.)
  - After the POWER button is pressed, a white bar may appear on the right edge of the screen for about 1 second, but this is not a malfunction.
- 4. Press the ZOOM/FOCUS button to display "FOCUS".
- 5. Adjust with the ◀ or ► button to get a fine picture.
  - When the ENTER button is pressed while "FOCUS" is displayed, the adjustment mode is switched between FAST and STEP. When FAST is selected, the speed of focus controlled by the ◄ or ▶ button becomes fast, and it becomes slow when STEP is selected.
- 6. Select an input source.
  - Press the VIDEO button on the projector or the VIDEO or S-VIDEO button on the remote control that is corresponding to the terminal in use.
  - The input source is switched between VIDEO and S-VIDEO at every press of the VIDEO button on the projector.
  - You cannot change the input source while the menu is being displayed.
  - Though it may take some time before an image is displayed on the screen depending on the type of the input signal, such symptom is not a malfunction.
  - Some images become easier to view when the setting of aspect ratio is changed. (See page 21.)
  - When projecting images from a DVD player that is connected to the COMPUTER/COMPONENT VIDEO DVI-D (HDCP) terminal, press the COMPUTER button on the projector to select DVI or press the DVI-D (HDCP) button on the remote control.
  - When projecting images from a DVD player that is connected to the COMPUTER/COMPONENT VIDEO IN 1 or COMPUTER/COMPONENT VIDEO IN 2 terminal, press the COMPUTER button on the projector or the COMPUTER 1 or COMPUTER 2 button on the remote control.
  - When COMPUTER 1 or COMPUTER 2 is chosen as the source, images supplied from the computer may flicker. Press the ◄ or ▶ button on the remote control to reduce flicker, if it occurs.
  - When an image supplied from a video device to the COMPUTER1, COMPUTER2 or DVI input source is displaced, select VIDEO SIGNAL adjustment mode as described in "AUTO POSITION button" on page 16.
- 7. Adjust the position of the projector to keep an appropriate projection distance with which images are projected in their specified sizes.
- 8. Adjust the position of the projector so that the projector and the screen are perpendicular to each other. (See page 10.)
  When the projector cannot be positioned perpendicularly to the screen, adjust the projection angle. (See page 11.)

Press the ZOOM/FOCUS button to display "FOCUS" and then press the button again to display "ZOOM.
 Adjust with the 
 In the other stress of the button to get an approximate size.

- When the ENTER button is pressed while "ZOOM" is displayed, the adjustment mode is switched between FAST and STEP. When FAST is selected, the speed of zoom controlled by the ◄ or ► button becomes fast, and it becomes slow when STEP is selected.
- 11. Press the LENS SHIFT button. The LENS SHIFT menu appears at the center of the screen.
- 12. Press the ▲ or ▼ button to adjust the vertical position and ◀ or ► button to adjust the horizontal position of the displayed image.
  - When the image is not displayed within the screen, adjust the projection angle. In addition, perform the keystone adjustment, if necessary. (See page 11.)

#### Important:

• Focus, zoom and lens shift adjustment is possible in the normal picture mode only.

### To stop projecting:

13.Press the POWER button.

- A confirmation message is displayed.
- To cancel the procedure, leave the projector for a while or press any button except the POWER button.
- 14.Press the POWER button again.
  - The lamp goes out and the projector goes into a standby mode. In this standby mode, the STATUS indicator blinks green.
- 15. Wait about 2 minutes for the STATUS indicator to be turned off.
  - During this period of 2 minutes in the standby mode, the intake fan and exhaust fan rotate to cool the lamp.
  - The air outlet fans rotate faster as the temperature around the projector rises.
  - Do not turn off the main power switch or unplug the power cord while the STATUS indicator is blinking. Turning off the main power switch or unplugging the power cord immediately after use may cause a breakdown.
  - Though the fans make loud sounds during cooling, such symptom is not a malfunction.

16.Turn off the main power switch.

- The POWER indicator will go out.
  If the main power switch should be turned off or the power cord should be unplugged accidentally while either the air inlet fan or the air outlet fans are operating or the lamp is on, allow the projector to cool down for 10 minutes with the power off. To light the lamp again, press the POWER button. If the lamp doesn't light up immediately, repeat pressing the POWER button 2 or 3 times. If it should still fail to light up, replace the lamp.
- Cover the lens with the lens cap to protect it from dust.
- For safety's sake, unplug the power cord from the outlet.
- When you repeat turning off the main switch within 30 minutes from the lamp illumination, an error may occur in the clock function of this product.

### Volume from the speaker

Press the VOLUME + or - button to change the volume from the speakers. The volume control bar will appear on the screen.

| VOLUME | 15    |
|--------|-------|
|        | ((()) |

- The volume control bar will disappear about 10 seconds after the VOLUME button is released.
- The VOLUME buttons don't function while the menu selection bar or the menu is being displayed.
- When a high-level audio signal, such as a DVD audio signal, is supplied to the AUDIO IN terminals, the output from the speakers may be distorted.
- When the audio cable is connected to the AUDIO OUT terminal, the speaker output is muted.
- The volume of the audio from the AUDIO OUT terminal is also changed by pressing the VOLUME buttons.
- The volume of the audio from the AUDIO OUT terminal varies within the range between 0 and 32.

### Setting the aspect ratio

You can change the aspect ratio of the input video signal (or the ratio of width to height of the image). Change the setting according to the type of the input video signal.

#### How to change the settings:

#### With the remote control:

- 1. Press the ASPECT button.
  - Every time the ASPECT button is pressed, the aspect mode changes from AUTO to 16:9, to REAL, to FULL, and back to AUTO.

### With the FEATURE menu:

(See page 23 for menu setting.)

- 1. Display the FEATURE menu.
- 2. Select ASPECT by pressing the  $\blacktriangle$  or  $\blacktriangledown$  button.
- 3. Select your desired aspect ratio by pressing the  $\blacktriangleleft$  or  $\blacktriangleright$  button.

### To cancel the menu:

4. Press the MENU button.

### Important:

• When a 16:9 image is kept displayed for a long time before displaying 4:3 image, the afterimages of the black bars may appear on the 4:3 image screen. (See page 43.)

|         | (i) |      |  |
|---------|-----|------|--|
| FEATURE |     |      |  |
| ASPECT  | •   | AUTO |  |

## Menu operation

• Menus are not displayed when no signal is supplied to the projector.

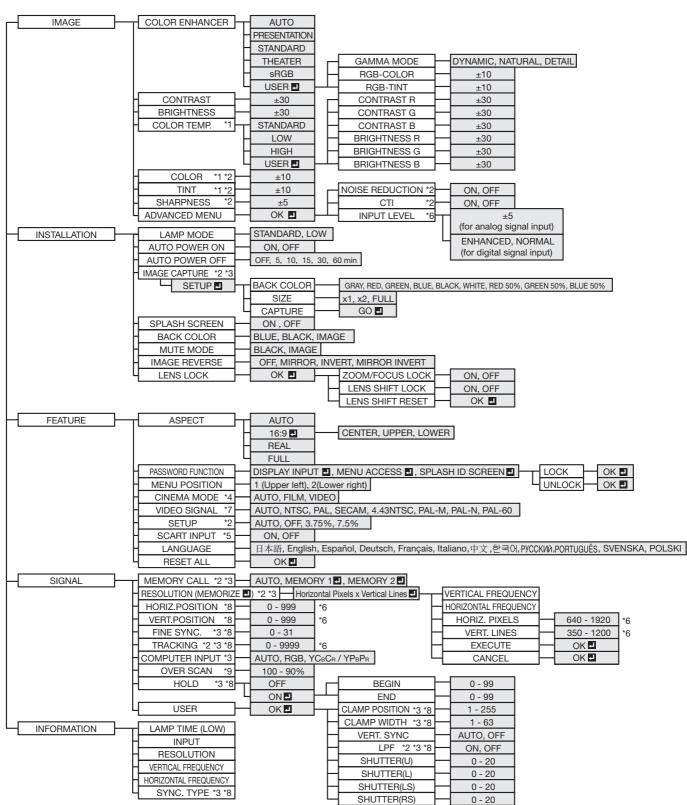

- \* 1: Not available when COLOR ENHANCER is set to sRGB.
- \* 2: Not available with certain signals.
- \* 3: Not available when the input signal is from the VIDEO IN or S-VIDEO IN terminal.
- \* 4: Available only when the input signal is TV60, TV50, 480i, 576i or 1080i.
- \* 5: Available only when the input signal is from the COMPUTER/COMPONENT VIDEO IN 2 terminal.
- \* 6: Setting range differs depending on the input signals.
- \* 7: Available only when the input signal is from the VIDEO IN or S-VIDEO IN terminal.
- \* 8: Not available when the source is DVI.
- \* 9: Not available when ASPECT is set to REAL.

### How to set the menus:

Following describe how to set AUTO POWER OFF time.

1. Press the MENU button.

|     |    | opt. | į |  |
|-----|----|------|---|--|
| IMA | GE |      |   |  |

2. Press the ◀ or ▶ button to select a menu to use.

|      |      | opt. | i |  |
|------|------|------|---|--|
| INST | ALLA | TION |   |  |

3. Press the ENTER button (or  $\mathbf{\nabla}$  button).

|      |      | opt. | į |          |  |
|------|------|------|---|----------|--|
| INST | ALLA | TION |   |          |  |
| Ÿ8   | LAMP | MODE | • | STANDARD |  |

### Available settings in the menus

Set the following items on their relevant menus.

| 1. IMAGE menu      | 1        |                    |            | -                           |                            | ienu                                 |                     |                                                                                                    |
|--------------------|----------|--------------------|------------|-----------------------------|----------------------------|--------------------------------------|---------------------|----------------------------------------------------------------------------------------------------|
|                    |          |                    |            | opt.                        | i                          |                                      |                     | _                                                                                                    |
| IMAGE              |          |                    | IMAGE      |                             |                            |                                      |                     | 1                                                                                                    |
|                    | AUTO     |                    | ADVANCED   | MENU                        |                            |                                      |                     | 4                                                                                                    |
| CONTRAST           | 0        |                    | NOISE REDU | JCTION                      | 4                          | ON                                   |                     |                                                                                                    |
| - BRIGHTNESS       | 0        |                    | СТІ        |                             | •                          | ON                                   |                     |                                                                                                    |
| COLOR TEMP.        | STANDARD |                    | INPUT LEVE | L                           | •                          | 0                                    |                     |                                                                                                    |
| COLOR              | 0        |                    |            |                             |                            |                                      |                     |                                                                                                    |
| TINT 4             | 0        |                    |            |                             |                            |                                      |                     |                                                                                                    |
| S SHARPNESS        | 0        |                    |            |                             |                            |                                      |                     |                                                                                                    |
|                    | ок 🛃     |                    |            |                             |                            |                                      |                     |                                                                                                    |
| ITEM               |          | SETTING            |            | FUNC                        | ΓΙΟΝ                       |                                      |                     |                                                                                                    |
| COLOR ENHANCER     |          | AUTO               |            | Select                      | to opt                     | timize the                           | e se                | ttings automatically depending on the input                                                                                                    |
|                    |          |                    |            | signal.                     | (Selec                     | ct this op                           | tion                | for normal use.)                                                                                                    |
|                    | P        | RESENTATIO         |            |                             |                            |                                      |                     | ayed image look bright and crisp.                                                                                                    |
|                    |          | STANDARD           |            |                             |                            |                                      |                     | ayed image look natural.                                                                                                    |
|                    |          | THEATER            |            | I his op<br>soft an         |                            |                                      | or v                | viewing movies, makes the displayed image look                                                                                                    |
|                    |          | sRGB               |            |                             |                            |                                      | to t                | he color reproducibility.                                                                                                    |
|                    |          | GIIGE              |            | • Wh                        | en CC                      | DLOR EN<br>adjusted.                 | HAI                 | NCER is sRGB, COLOR TEMP., COLOR and TINT                                                                                                    |
|                    |          | USER 🚽             |            | Select                      | to set                     | the gam                              | ma                  | curve or adjust the color intensity or color page 29.)                                                                                                    |
| CONTRAST           |          | ±30                |            | Use to                      | adjus                      | t the con                            | tras                | st of the projected image. (See page 28.)                                                                                                    |
| BRIGHTNESS         |          | ±30                |            |                             |                            |                                      |                     | ess of the projected image. (See page 28.)                                                                                                    |
| COLOR TEMP.        |          | 4 options          |            | Use to                      | adjus                      | t the colo                           | or te               | emperature. (See page 29.)                                                                                                    |
| COLOR              |          | ±10                |            | • Wh                        | en the                     | e COMPL                              | JTE                 | hickness of the projected image. (See page 28.)<br>R1, COMPUTER2 or DVI is selected as the input<br>be adjusted.                                                           |
| TINT               |          | ±10                |            | Use to<br>• Wh              | adjus<br>en the            | t the colo<br>COMPL                  | or tir<br>JTE       | nt of the projected image. (See page 28.)<br>R1, COMPUTER2 or DVI is selected as the input                                                                                 |
|                    |          |                    |            |                             |                            |                                      |                     | adjusted.                                                                                                    |
| SHARPNESS          |          | ±5                 |            |                             |                            |                                      |                     | when the NTSC signal is input.<br>ess of the projected image. (See page 28.)                                                                                               |
| ADVANCED MENU      |          | ΞJ                 |            | 036 10                      | aujus                      | i ile sila                           | pin                 | so or the projected image. (See page 20.)                                                                                                    |
| NOISE REDUCTION    | 1        | ON / OFF           |            | Use to<br>is input          |                            | e noise a                            | and                 | roughness in the image when noisy video signal                                                                                                    |
| CTI<br>INPUT LEVEL |          | ON / OFF<br>±5     |            | For and<br>devices<br>image | alog s<br>s to b<br>and lo | ignal inpu<br>e connec<br>ow input l | ut: T<br>ted<br>eve | color boundaries.<br>The input level of video signal differs among<br>. High input level causes solid white in displayed<br>I causes displayed image to get dark. Use this |
|                    |          | ENHANCED<br>NORMAL | /          | For dig                     | ital si                    | gnal inpu                            | t: W                | level of analog video signal.<br>/hen a digital signal is input, ENHANCED and<br>. (See page 19.)                                                                          |

• INPUT LEVEL is unavailable when the digital signal is supplied from the YCBCR/YPBPR terminal of the connected device.

4. Press the  $\blacktriangle$  or  $\blacktriangledown$  button to select an item to adjust.

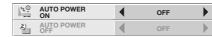

5. Set the selected item by pressing the  $\triangleleft$  or  $\triangleright$  button.

| ۱ <u>،</u> | AUTO POWER<br>ON  | • | OFF   |  |
|------------|-------------------|---|-------|--|
| Z)         | AUTO POWER<br>OFF |   | 30min |  |

#### To cancel the menu:

6. Press the MENU button several times.

#### Important:

- When the MENU button doesn't function, unplug • the power cord from the wall outlet. Wait about 10 minutes, plug the power cord in, and try again.
- After selecting the items marked with **I**, press the ENTER button.

### 2. INSTALLATION menu

|          |                   | į |          |  |
|----------|-------------------|---|----------|--|
| INST     | ALLATION          |   |          |  |
| Ÿ8       | LAMP MODE         | • | STANDARD |  |
| 120      | AUTO POWER<br>ON  | • | OFF      |  |
| Z)       | AUTO POWER<br>OFF | • | OFF      |  |
|          | IMAGE<br>CAPTURE  |   | SETUP 🚽  |  |
| ON       | SPLASH<br>SCREEN  | • | ON       |  |
|          | BACK COLOR        | • | BLUE     |  |
|          | MUTE MODE         | • | BLACK    |  |
| RA       | IMAGE<br>REVERSE  | • | OFF      |  |
| <u>.</u> | LENS LOCK         |   | ок 🚽     |  |

| ITEM           | SETTING                                                | FUNCTION                                                                                                    |
|----------------|--------------------------------------------------------|----------------------------------------------------------------------------------------------------|
| LAMP MODE      | STANDARD<br>LOW                                        | <ul> <li>Select this option when you want to view images in a well-lit room.</li> <li>Select to moderate the intensity of the lamp. The operating sound is reduced and the lamp lifetime becomes longer.</li> <li>When the lamp mode is switched, the projected image may flicker.</li> <li>Frequent switching of the lamp mode may damage the lamp.</li> </ul> |
| AUTO POWER ON  | ON / OFF                                               | <ul> <li>When ON is chosen, the lamp is automatically lit when the power cord is plugged in the wall outlet. Choose ON when using the projector mounted on the ceiling.</li> <li>The projector is in the stand-by mode when the lamp is off. Use the</li> </ul>                                                                                                 |
| AUTO POWER OFF | OFF / 5-60min                                          | remote control to turn on the lamp.<br>Use to set the time elapsed before the projector enters the stand-by<br>mode when there is no signal input from the source.                                                                                                    |
| IMAGE CAPTURE  |                                                        | Use to capture the screen for the splash screen. (See page 32.)                                                                                                    |
| SPLASH SCREEN  | ON / OFF                                               | <ul> <li>Choose ON to display the splash screen when the power is turned on.</li> <li>The splash screen can be changed. (See page 32.)</li> </ul>                                                                                                    |
| BACK COLOR     | BLUE / BLACK / IMAGE                                   | Use to select the background from among BLUE, BLACK and IMAGE,<br>which will be displayed when there is no signal input from the source.<br>When IMAGE is selected, the splash screen will be displayed.                                                                                                    |
| MUTE MODE      | BLACK / IMAGE                                          | Use to choose the background, either BLACK, or IMAGE, which will be displayed when the AV MUTE button is pressed. When IMAGE is chosen, the splash screen will be displayed.                                                                                                    |
| IMAGE REVERSE  | OFF                                                    | Select when viewing images from the front with the projector installed on the floor.                                                                                                    |
|                | MIRROR                                                 | Select when viewing images projected from the behind of the screen with the projector installed on the floor.                                                                                                    |
|                | INVERT                                                 | Select when viewing images projected from the behind of the screen with the projector installed on the ceiling.                                                                                                    |
|                | MIRROR INVERT                                          | Select when viewing images from the front with the projector installed on the ceiling.                                                                                                    |
| LENS LOCK      | ZOOM/FOCUS LOCK<br>LENS SHIFT LOCK<br>LENS SHIFT RESET | Use to enable or cancel the FOCUS LOCK and ZOOM LOCK.<br>Use to enable or cancel the LENS SHIFT LOCK.<br>Use to reset the position of the lens to the factory setting.                                                                                                    |
|                |                                                        |                                                                                                    |

 Regardless of the setting of LAMP MODE in the INSTALLATION menu, the STANDARD lamp mode is activated by default whenever the projector is turned on. When LAMP MODE has been set to LOW, the lamp mode changes from STANDARD to LOW about 1 minute after turn-on.

 You can't set IMAGE CAPTURE and SPLASH SCREEN when PASSWORD FUNCTION in the FEATURE menu has been set to SPLASH ID SCREEN to enable the password lock.

• When you continue projection for a long time with BACK COLOR or MUTE MODE set to IMAGE, an afterimage may persist on the screen. (See page 43.)

### 3. FEATURE menu

| FEATURE  |                      |   |         |  |  |  |  |  |  |
|----------|----------------------|---|---------|--|--|--|--|--|--|
|          | ASPECT               | • | AUTO    |  |  |  |  |  |  |
|          | PASSWORD<br>FUNCTION | • | DISPLAY |  |  |  |  |  |  |
| د<br>ر   | MENU POSITION        | • | 1. 🗖    |  |  |  |  |  |  |
| Į,       | CINEMA MODE          | • | AUTO    |  |  |  |  |  |  |
| <u>-</u> | VIDEO SIGNAL         | • | AUTO    |  |  |  |  |  |  |
| <u>_</u> | SETUP                | • | AUTO    |  |  |  |  |  |  |
| 3        | SCART INPUT          | 4 | OFF     |  |  |  |  |  |  |
| ΑË       | LANGUAGE             | • | English |  |  |  |  |  |  |
|          | RESET ALL            |   | ок 🛃    |  |  |  |  |  |  |

| ITEM                               | SETTING              | FUNCTION                                                                                                    |
|------------------------------------|----------------------|----------------------------------------------------------------------------------------------------|
| ASPECT                             | AUTO                 | Select to change the aspect ratio automatically depending on the input                                                                                                    |
|                                    | 16:9 🗳               | signal. (Select this option for normal use.)<br>This option allows you to select the display position of squeezed (or<br>horizontally compressed) images stored on DVD discs. By pressing the<br>ENTER button, you can select the display position among CENTER,<br>UPPER, and LOWER. |
|                                    | REAL<br>FULL         | Select to project images in their original size as input.<br>Select to project images in full size (1024 x 768 pixels) irrespective of type<br>of input signal.                                                                                                    |
| PASSWORD FUNCTION<br>MENU POSITION | 2 options            | Use to enable or cancel the password lock. See page 33 for details.<br>Use to change the position of the menu.                                                                                                    |
| CINEMA MODE                        | AUTO                 | The film mode will be automatically activated when a film source signal is input.                                                                                                    |
|                                    |                      | Select AUTO for normal use.<br>When flicker occurs on the screen, frame dropping or other incorrect<br>display occurs, or jaggies on slanting lines are remarkable, select either<br>FILM or VIDEO, which improves the symptom better.                                                |
|                                    | FILM                 | Fixed to the film mode.                                                                                                    |
|                                    | VIDEO                | The film mode will not be activated.                                                                                                    |
| VIDEO SIGNAL                       | 8 options            | When AUTO is selected, the appropriate video format is automatically<br>selected depending on the input signal. If the image isn't displayed<br>correctly, select the desired video format manually.                                                                                  |
| SETUP                              | AUTO                 | Select to change the SETUP mode automatically.                                                                                                    |
|                                    | OFF                  | Select to make black lighter.                                                                                                    |
|                                    | 3.75% / 7.5%         | <ul> <li>Select to make black thicker.</li> <li>When 7.5% is chosen, the brightness is decreased by the set-up cancel function for the U.S. Choose OFF when the image is dark.</li> </ul>                                                                                             |
| SCART INPUT                        | ON / OFF             | Choose ON when connecting the projector with a device equipped with<br>the SCART terminal that can output RGB signal. SCART terminal is used<br>mainly in Europe. Choose OFF normally. (Available only for the input signal<br>from the COMPUTER/COMPONENT VIDEO IN 2 terminal.)      |
| LANGUAGE<br>RESET ALL              | 12 languages<br>OK 🛃 | Use to select the language used in the menus.<br>Use to reset the settings of the menu (excluding IMAGE CAPTURE,<br>PASSWORD FUNCTION and LANGUAGE) to the factory setting values.                                                                                                    |

CINEMA MODE can be adjusted only when a TV60, TV50, 480i, 576i or 1080i signal is being displayed. When SCART INPUT is set to ON, nothing is output to the external monitor. When SCART INPUT is set to ON, normal computer signals aren't projected. •

•

Use a commercially available SCART-Mini D-SUB 15-pin cable when connecting this projector with an AV device equipped • with the SCART terminal.

Some AV devices equipped with the SCART terminal aren't compatible with this projector. •

#### 4. SIGNAL menu

|              |                         | ,i |            |  |
|--------------|-------------------------|----|------------|--|
| SIG          | NAL                     |    |            |  |
|              | MEMORY CALL             | •  | AUTO       |  |
| T A A        | RESOLUTION<br>(MEMORIZE |    | 1024x768 🛃 |  |
| (e^)         | HORIZ. POSITION         | •  | 0          |  |
| <b>e</b> ^   | VERT.POSITION           | 4  | 0          |  |
| 8.0          | FINE SYNC.              | •  | 0          |  |
| <b>6</b>     | TRACKING                | 4  | 0          |  |
|              | COMPUTER<br>INPUT       | 4  | RGB        |  |
|              | OVER SCAN               | 4  | 100%       |  |
| <u>به</u> به | HOLD                    | 4  | OFF        |  |
|              | USER                    |    | ок 🗖       |  |

#### SIGNAL - RESOLUTION (MEMORIZE) menu

| SIGNAL                  |           |  |
|-------------------------|-----------|--|
| RESOLUTION (MEMORIZE)   |           |  |
| VERTICAL<br>FREQUENCY   | 75.04 Hz  |  |
| HORIZONTAL<br>FREQUENCY | 60.02 KHz |  |
| HORIZ. PIXELS           | 1024      |  |
| VERT. LINES             | ◀ 768 ▶   |  |
| EXECUTE                 | ок 🖬      |  |
| CANCEL                  | ОК 🗖      |  |

#### SIGNAL - USER menu

| SIGNAL      |   |      |   |  |
|-------------|---|------|---|--|
| USER        |   |      |   |  |
|             | ◀ | 1    | • |  |
|             | ◀ | 1    |   |  |
| VERT. SYNC  | ◀ | AUTO | • |  |
|             | ◀ | OFF  | • |  |
| SHUTTER(U)  | ◀ | 0    | • |  |
| SHUTTER(L)  | ◀ | 0    | • |  |
| SHUTTER(LS) | ◀ | 0    |   |  |
| SHUTTER(RS) | • | 0    |   |  |

| ITEM                                      | SETTING                           | FUNCTION                                                                                                    |
|-------------------------------------------|-----------------------------------|----------------------------------------------------------------------------------------------------|
| MEMORY CALL A                             | AUTO / MEMORY 1 🛃 /<br>MEMORY 2 🖪 | Use to select the setting of RESOLUTION (MEMORIZE) already saved.<br>Impossible to select if no setting has been saved. AUTO is selected by default.<br>It optimizes the signal format automatically depending on the type of video<br>signal supplied from the computer. Press the ENTER button to clear the<br>setting already saved. |
| RESOLUTION (MEMORIZE 🛃                    | )                                 | The current resolution is displayed. To change the current setting, press the ENTER button to display the RESOLUTION (MEMORIZE) menu. The new setting can be saved to MEMORY 1 or MEMORY 2.                                                                                                    |
| VERTICAL FREQUENCY<br>HORIZONTAL FREQUENC | -<br>CY -                         | The vertical frequency of the currently projected video signal is displayed.<br>The horizontal frequency of the currently projected video signal is displayed.                                                                                                    |
| HORIZ. PIXELS                             | 640-1920                          | The number of horizontal pixels of the currently projected video signal is displayed. When you change the current setting, select EXECUTE, and then press the ENTER button, the image is automatically adjusted according to the resolution you set. The adjustment result can be saved to MEMORY 1 or MEMORY 2.                        |
| VERT. LINES                               | 350-1200                          | The number of vertical pixels of the currently projected video signal is displayed. When you change the current setting, select EXECUTE, and then press the ENTER button, the image is automatically adjusted according to the resolution you set. The adjustment result can be saved to MEMORY 1 or MEMORY 2.                          |
| EXECUTE                                   | OK 🛃                              | Press the ENTER button to start the automatic adjustment. At the completion of the automatic adjustment, a message is displayed and you can save the adjustment result to MEMORY 1 or MEMORY 2.                                                                                                    |
| CANCEL                                    | OK 🚽                              | The process to change the current resolution is canceled and the SIGNAL menu is displayed.                                                                                                    |
| HORIZ. POSITION                           | 0-999                             | Use to adjust the horizontal position of the projected image.                                                                                                    |
| VERT. POSITION                            | 0-999                             | Use to adjust the vertical position of the projected image.                                                                                                    |
| FINE SYNC.                                | 0-31                              | Use to eliminate flickering or blur, if appears, viewing the projected image.                                                                                                    |
| TRACKING                                  | 0-9999                            | Use to eliminate vertical wide stripes, if appears, viewing the projected image.                                                                                                    |
| COMPUTER INPUT                            | AUTO                              | The proper setting is automatically selected.                                                                                                    |
|                                           | RGB                               | Select this option when connecting the projector to high definition video equipment having R, G, and B output terminals.                                                                                                    |
|                                           | YCBCR/YPBPR                       | Select this option when connecting the projector to a DVD player or other device having Y, CB, and CR (or Y, PB, and PR) component video output terminals.                                                                                                    |
| OVER SCAN                                 | 100%-90%                          | Use to adjust the display area of projected image.                                                                                                    |
| HOLD<br>USER                              | OFF / ON                          | Use to adjust the image when flagging occurs near the top of the screen.                                                                                                    |
| CLAMP POSITION                            | 1-255                             | Use to correct solid white or solid black in the projected image.                                                                                                    |
| CLAMP WIDTH                               | 1-63                              | Use to correct solid black in the projected image.                                                                                                    |
| VERT.SYNC                                 | AUTO / OFF                        | Use to adjust the image when its motion doesn't run smoothly. Select AUTO for normal use.                                                                                                    |
| LPF                                       | ON / OFF                          | Use to select whether or not to enable the LPF.                                                                                                    |
| SHUTTER(U)                                | 0-20                              | Use to adjust the image when noise appears on the top part of the image.                                                                                                    |
| SHUTTER(L)                                | 0-20                              | Use to adjust the image when noise appears on the bottom part of the image.                                                                                                    |
| SHUTTER(LS)                               | 0-20                              | Use to adjust the image when noise appears on the left half of the image.                                                                                                    |
| SHUTTER(RS)                               | 0-20                              | Use to adjust the image when noise appears on the right half of the image.                                                                                                    |

• Though horizontal strips may appear on the enlarged projected image, such symptom is not a malfunction.

• When you change the horizontal or vertical position to a large extent, noise may appear.

The adjustable range of the vertical position varies depending on the type of the input signal. Though the image may stay in the same position even when the setting value is changed, such symptom is not a malfunction.

SHUTTER will not work correctly during keystone adjustment.

• When you increase the setting value of OVER SCAN, noise may appear on the screen.

• See pages 30 and 31 for the detailed setting procedure.

#### Important:

• You can set the IMAGE, SIGNAL, SIGNAL-RESOLUTION (MEMORIZE) and SIGNAL-USER menus only when the signal is supplied.

### 5. INFORMATION menu

| INFORMATION                        |           |  |
|------------------------------------|-----------|--|
|                                    | 0 H       |  |
|                                    | COMPUTER2 |  |
|                                    | 1024x768  |  |
|                                    | 75.04 Hz  |  |
|                                    | 60.02 KHz |  |
| P G B<br>H ↓ ♥<br>⊕ ⊕ ⊕ SYNC. TYPE | 5wire     |  |

| ITEM                                                              | DESCRIPTION                                                                                                    |
|-------------------------------------------------------------------|----------------------------------------------------------------------------------------------------|
| INPUT<br>RESOLUTION<br>VERTICAL FREQUENCY<br>HORIZONTAL FREQUENCY | <ul> <li>This item shows a lamp operating time (hour) calculated based on that LAMP MODE is LOW.</li> <li>When the LAMP MODE is STANDARD, this item shows a longer lamp operating time than the actual time. (See page 39 for the interval of lamp replacement.)</li> <li>When the lamp operating time is 0 to 10 hours, "0H" is displayed. The lamp operating time exceeding 10 hours is indicated by the actual hours.</li> <li>When the lamp operating time reaches 3000 hours, the bar turns to yellow. When it reaches 3800 hours, the bar turns to red.</li> <li>Indicates the name of the terminal to which the currently projected video signal is being input. Indicates the vertical frequency of the currently projected video signal.</li> <li>Indicates the horizontal frequency of the currently projected video signal.</li> </ul> |
| SYNC. TYPE                                                        | Indicates the type of the sync signal for the currently projected video signal.                                                                                                    |

### To adjust the brightness (CONTRAST and BRIGHTNESS):

You can make adjustments for the brightness of the projected image using the menu. (See page 23 for menu setting.)

- 1. Display the IMAGE menu.
- 2. Select CONTRAST or BRIGHTNESS by pressing the ▲ or ▼ button.
- 3. Adjust the selected item by pressing the ◀ or ▶ button.

### To cancel the menu:

4. Press the MENU button.

#### CONTRAST

Select to adjust the contrast of the image. Every time the ► button is pressed, the image becomes brighter and more defined. Every time the ◄ button is pressed, the image becomes darker and less defined.

### BRIGHTNESS

Every time the ► button is pressed, the image becomes brighter. Every time the ◄ button is pressed, the image becomes darker.

### To adjust the color (COLOR and TINT):

You can adjust the color of the projected image using the menu.

(See page 23 for menu setting.)

1. Display the IMAGE menu.

- 2. Select COLOR or TINT by pressing the  $\blacktriangle$  or  $\checkmark$  button.
  - COLOR or TINT is unavailable when COMPUTER1, COMPUTER2 or DVI is selected as the input source.
  - TINT is available only when the NTSC signal is input.
- 3. Adjust the selected item by pressing the  $\triangleleft$  or  $\triangleright$  button.

#### To cancel the menu:

4. Press the MENU button.

#### COLOR

Use to adjust the color thickness of the projected image. Every time the ▶ button is pressed, the color becomes thicker. Every time the ◀ button is pressed, the color becomes lighter.

#### TINT

Use to adjust the tint of the projected image. Every time the  $\blacktriangleright$  button is pressed, the image appears more greenish. Every time the  $\triangleleft$  button is pressed, the image appears more reddish.

### To sharpen or soften the projected image (SHARPNESS):

You can adjust the sharpness of the projected image using the menu.

(See page 23 for menu setting.)

- 1. Display the IMAGE menu.
- 2. Select SHARPNESS by pressing the  $\blacktriangle$  or  $\blacktriangledown$  button.
- 3. Adjust the selected item by pressing the ◀ or ► button.

#### To cancel the menu:

4. Press the MENU button.

### To adjust the tone of white (COLOR TEMP.):

You can select a preset color temperature (white tone) using the menu.

- (See page 23 for menu setting.)
- 1. Display the IMAGE menu.
- 2. Select COLOR TEMP. by pressing the  $\blacktriangle$  or  $\blacktriangledown$  button.
- 3. Select your desired color temperature by pressing the ◀ or ► button.
- To cancel the menu:
- 4. Press the MENU button.

#### To adjust the tone of white (To customize the color temperature):

To customize (and store) the color temperature to your preference, carry out the following procedure. (See page 23 for menu setting.)

- 1. Select COLOR TEMP. in the IMAGE menu.
- 2. Press the ◀ or ► button to select USER .
- 3. Press the ENTER button.
- 4. Press the  $\blacktriangle$  or  $\blacktriangledown$  button to select the desired item.
- 5. Press the  $\blacktriangleleft$  or  $\blacktriangleright$  button to adjust the selected item.
- 6. Repeat steps 4 and 5 for optimum adjustment results.

#### To cancel the menu:

- 7. Press the MENU button.
- To enable the stored color temperature:

1. Set COLOR TEMP. to USER I in the IMAGE menu.

### About color temperature

There are different kinds of white color. Color temperature is a way to show the differences in white. White of which temperature is low appears reddish. When the color temperature rises, white appears bluish. For example, you can change the color temperature using the following procedures.

To raise the color temperature: Increase the CONTRAST B (blue) and decrease the CONTRAST R (red).

- To reduce the color temperature: Decrease the CONTRAST B (blue) and increase the CONTRAST R (red).
- If you set all of CONTRAST R, G, and B to negative values, the original brightness of the image can't be
- obtained even when you maximize CONTRAST in the IMAGE menu.

### **Color Enhancer**

You can set the user-defined balance between the brightness and hue using the menu. (See page 23 for menu setting.)

- 1. Display the IMAGE menu.
- 2. Select COLOR ENHANCER by pressing the ▲ or ▼ button.
- 4. Press the ENTER button.
- 5. Select an item you want to set.

#### Important:

• You can adjust Color Enhancer also by pressing the CE button on the remote control.

#### GAMMA mode

Use this item to set the gamma optimally.

DYNAMIC ...... Select when viewing images supplied from the computer.

NATURAL ...... Select when viewing images supplied from the video device.

DETAIL .......Select when viewing images of which brightness should be kept relatively low, such as movies and music performance.

#### **RGB-COLOR**

Use to adjust the color intensity of the projected image. Every time the ► button is pressed, the color becomes thicker. Every time the ◄ button is pressed, the color becomes lighter.

#### **RGB-TINT**

Use to adjust the color balance of the projected image. Every time the ► button is pressed, the image appears more greenish. Every time the ◄ button is pressed, the image appears more reddish.

| COL | COLOR TEMPUSER |   |   |  |
|-----|----------------|---|---|--|
|     | CONTRAST R     | • | 0 |  |
|     | CONTRAST G     | 4 | 0 |  |
|     | CONTRAST B     | • | 0 |  |
| -   | BRIGHTNESS R   | • | 0 |  |
| -   | BRIGHTNESS G   | 4 | 0 |  |
| -   | BRIGHTNESS B   | • | 0 |  |

| ,©, | COLOR<br>ENHANCER | •     | AUTO    |   |
|-----|-------------------|-------|---------|---|
| COL | OR ENHANCER       | -USER |         |   |
| S   | GAMMA MODE        | •     | DYNAMIC | • |
|     | RGB-COLOR         | •     | 0       | ► |
|     |                   |       |         |   |

### How to adjust the computer image

This projector automatically selects a proper signal format according to the type of video signal supplied from the computer. However, video signals from the computer may not be projected correctly depending on the types of the computer and images to be projected. In such a case, make adjustment according to the flowchart below.

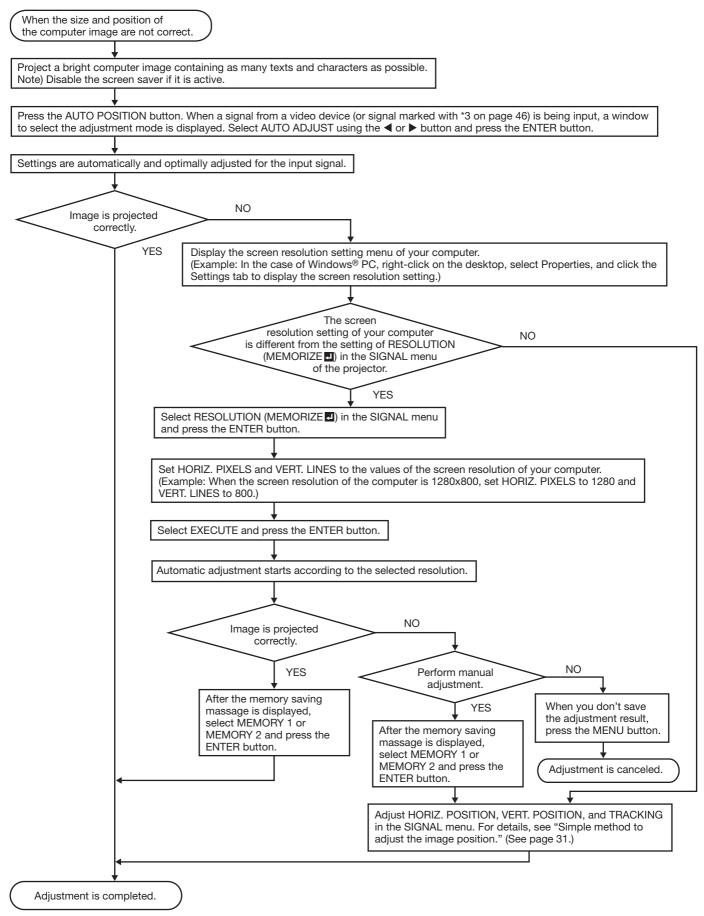

### How to adjust the image supplied from the computer using the menu:

Carry out the following procedures according to the symptoms.

| Wide strips appear Adjust TRACKING in the S<br>The projected image flickers.       | SIGNAL menu.                                                                           |
|------------------------------------------------------------------------------------|----------------------------------------------------------------------------------------|
| The projected image is blurredAdjust FINE SYNC. in the                             | SIGNAL menu.                                                                           |
| The projected image is displaced horizontallyAdjust HORIZ.POSITION i               |                                                                                        |
|                                                                                    | the SIGNAL menu. Every time the ◀<br>age moves down. Every time the ►<br>age moves up. |
|                                                                                    | D in the SIGNAL menu. Select ON , and adjust BEGIN or END to minimize                  |
| A solid black or solid white appears in the image Adjust CLAMP POSITION USER menu. | or CLAMP WIDTH in the SIGNAL -                                                         |
| The motion doesn't run smoothlyAdjust VERT. SYNC in the AUTO for normal use.       | SIGNAL - USER menu. Select                                                             |
| Noise appears on the right or left half of the imageAdjust SHUTTER(LS) or SI menu. | HUTTER(RS) in the SIGNAL - USER                                                        |
| Noise appears on the top or bottom part of the image Adjust SHUTTER(U) or SH menu. | HUTTER(L) in the SIGNAL - USER                                                         |
| 1. Display the SIGNALmenu.                                                         |                                                                                        |

2. Press the  $\blacktriangle$  or  $\checkmark$  button to select an item to adjust.

3. Adjust the selected item by pressing the  $\triangleleft$  or  $\blacktriangleright$  button.

### To cancel the menu:

- 4. Press the MENU button.
- Do not change the settings of the SIGNAL menu in normal use.

### Simple method to adjust the image position

#### To adjust the horizontal position:

- 1. Align the left edge of the image with the left side of the screen by adjusting HORIZ.POSITION. Then, align the right edge of the image with the right side of the screen by adjusting TRACKING.
- 2. Repeat step 1 above to complete the adjustment of the horizontal position.

#### To adjust the vertical position:

3. Align the upper edge of the image with the upper side of the screen by adjusting VERT.POSITION.

### LPF (Progressive filter)

You can select whether or not to enable the LPF.

Vertical or horizontal streak noise may appear on the projected image, depending on the type of the DVD player or game console you use. In such a case, you can reduce such streak noise by enabling the LPF. However, projected images become softened slightly.

# Advanced features

# Setting of the image displayed during startup or muting

You can display your desired image as the startup screen (or splash screen). Using the menu, you can also use such image as a background that is displayed while the video is muted or no signal is supplied.

### Important:

- You can't set IMAGE CAPTURE when PASSWORD FUNCTION in the FEATURE menu has been set to SPLASH ID SCREEN to enable the password lock.
- You can't set IMAGE CAPTURE when the component video signal is inputted.

### Setting procedure

- 1. Press the COMPUTER button to select the image supplied to the COMPUTER/COMPONENT VIDEO IN terminal.
- 2. Display your desired image.
- 3. Display the INSTALLATION menu.
- Select IMAGE CAPTURE by pressing the ▲ or ▼ button.
- 5. Press the ENTER button.
  - The setting menu will be displayed.

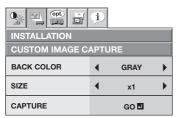

### Set the background color

(Set the background color only when you set the image size to x1 or x2.)

- Select BACK COLOR by pressing the ▲ or ▼ button.
- Select your desired color for the background (GRAY, RED, GREEN, BLUE, BLACK, WHITE, RED50%, GREEN50%, or BLUE50%) by pressing the ◀ or ► button.

### Set the image size

- 8. Select SIZE by pressing the  $\blacktriangle$  or  $\blacktriangledown$  button.
- Select x1, x2, or FULL by pressing the ◀ or ▶ button.

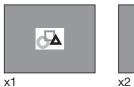

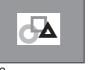

ILL

### Capture the image

10.Select CAPTURE by pressing the  $\blacktriangle$  or  $\checkmark$  button. 11.Press the ENTER button.

• A red frame appears. (The size of the red frame is 320 x 240 pixels.)

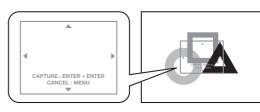

- 12.Adjust the size of the image to be captured so that such image stays within the red frame.
  - Press the ▲, ▼, ◀ or ▶ button to move the red frame.
  - You can't move the red frame outside the screen.

| Contraction of the second second seco |  |
|----------------------------------------------------------------------------------------------------|--|
|                                                                                                    |  |

13.Press the ENTER button twice.

- Image capture will start.
- Press the MENU button to cancel the procedure.

• When the image capture completes, the captured image will be displayed for three seconds.

### Important:

- You can't change the new startup screen back to the original startup screen. (Even when you select RESET ALL in the FEATURE menu, the factory default screen isn't available any longer.) When you want to change the startup screen again, capture another image.
- The captured image will be displayed from the next startup. If the captured image isn't displayed, make sure that the setting of SPLASH SCREEN in the INSTALLATION menu isn't OFF. (See page 24.)
- To display the captured image while the video is muted, set MUTE MODE in the INSTALLATION menu to IMAGE. (See page 24.)
- When BACK COLOR in the INSTALLATION menu is set to IMAGE, the captured image will be displayed while no signal is supplied.
- In the mute mode, or when no signal is input, it takes longer time to display the captured image.
- Some images can't be captured correctly because of their signal type.

### **Password function**

This projector is equipped with the password function that is designed for prevention of wrong operation by children and restriction on operation by other than specified users.

- DISPLAY INPUT ......When the projector is turned on, the startup screen (or splash screen) will appear and stay on the screen until the password is entered. When the password is entered, the startup screen will switch to the regular operation screen.
- MENU ACCESS...... All the buttons except for the POWER button on the projector are disabled. (The buttons on the remote control are enabled.) You can use this mode as a measure of prevention of wrong operation by children and restriction on operation by other than specified users.
- SPLASH ID SCREEN... IMAGE CAPTURE and SPLASH SCREEN in the menu become unavailable. SPLASH SCREEN will be set to ON automatically.

### To enable the password function:

- 1. Display the FEATURE menu.
- Press the ▲ or ▼ button to select PASSWORD FUNCTION.
- Press the ◀ or ▶ button to change the mode among DISPLAY INPUT , MENU ACCESS and SPLASH ID SCREEN .
  - When the password has already been set, the mode won't be changed. In such cases, press the ENTER button to cancel the password function and try again.
- 4. Press the ENTER button.
  - The screen for setting the password function will appear.

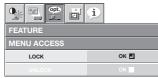

- 5. Press the ENTER button.
  - The screen for entering a password will appear.

| PASSWORD       |                           |
|----------------|---------------------------|
| CONFIRM<br>1   |                           |
| 4 <b>4</b> 2 3 | O K : ENTER CANCEL : MENU |

Enter a 4 - 8 digit password using the ▲, ▶, ▼ or
 ♦ buttons on the remote control as shown below.

(▲=1, ▶=2, ▼=3, ◀=4)

- 7. Press the ENTER button.
  - To cancel the procedure, press the MENU button.
- 8. Enter the password again for confirmation using the same steps.

- 9. Press the ENTER button.
  - If the entered passwords don't match, an error message will appear.
  - To cancel the procedure, press the MENU button.

### To cancel the password function:

- 1. Display the FEATURE menu.
- Press the ▲ or ▼ button to select PASSWORD FUNCTION.
- 3. Press the ENTER button.
  - The screen for canceling the password function will appear.

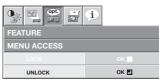

- 4. Press the ENTER button.
  - The screen for entering the password will appear.

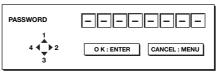

Enter a 4 - 8 digit password using the ▲, ▶, ▼ or
 ♦ buttons on the remote control as shown below.

(▲=1, ▶=2, ▼=3, ◀=4)

- 6. Press the ENTER button.
  - If you enter a wrong password, an error message will appear.
  - To cancel the procedure, press the MENU button.

### Important:

• Disable the password by pressing the MENU and ENTER buttons on the control panel at the same time about three seconds.

### **Picture in Picture (PinP)**

One of the special features of this projector is the picture-in-picture (PinP) mode. The PinP mode allows you to view the images from different sources at the same time.

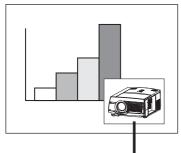

Sub image

### To use the PinP mode

- 1. Press the PiP button on the remote control.
  - When you press the PiP button with the image from the COMPUTER/COMPONENT VIDEO IN-1/IN-2 or COMPUTER/COMPONENT VIDEO DVI-D (HDCP) terminal displayed on the screen, the image from the VIDEO IN or S-VIDEO IN terminal is displayed as the sub image.
  - When the image from the VIDEO IN or S-VIDEO IN terminal is displayed, the PinP mode isn't activated.
  - When the component video signal is inputted, the PinP mode isn't activated.
- If necessary, select the desired external input source of the sub image by using the VIDEO or S-VIDEO button on the remote control or the VIDEO button on the control panel.
- 3. Press the PiP button on the remote control.
- The PinP mode will be canceled.

### To change the position of the sub image:

Press the  $\triangleleft$  or  $\blacktriangleright$  button on the remote control.

• When there is no video signal for sub image, you can't change the display position.

#### Important:

- The motion may not run smoothly in the PinP mode.
- The PinP mode isn't available with some input signals. For further information, see page 46.
- When the COMPUTER 1, COMPUTER 2 or DVI-D (HDCP) button on the remote control or the COMPUTER button on the control panel is pressed, the PinP mode will be canceled.
- The PinP mode is available only when the ASPECT ratio is set to AUTO.

### Magnifying the displayed image

By pressing the MAGNIFY button on the remote

- control, you can magnify the image to view the details.The MAGNIFY mode doesn't function with some
- input signals. For details, see page 46.
- The MAGNIFY mode doesn't work with video or S-video signal.

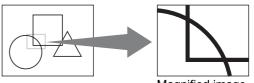

Magnified image

### To use the MAGNIFY mode:

- 1. Press the MAGNIFY button.
  - You can select the area to be magnified by pressing the ▲, ▼, ◀, or ▶ button on the remote control.
  - You can change the magnification of the selected area by pressing the + or button.
- 2. Press the MAGNIFY button again to exit the MAG-NIFY mode.
  - The regular operation screen will appear.

### Important:

• In the MAGNIFY mode, you can't adjust the volume.

### Freeze

# To stop the motion in the image temporarily (or to display a still image):

Press the FREEZE button on the remote control.

• The image will freeze temporarily.

### To resume the motion in the image:

Press the FREEZE button on the remote control again.

#### Important:

• Do not display a still picture for a long time because the afterimages may persist on the screen. (See page 43.)

### Mouse remote control

By connecting to personal computer through the USB port, you can operate your computer with the projector remote control.

### Projector + computer with USB connector

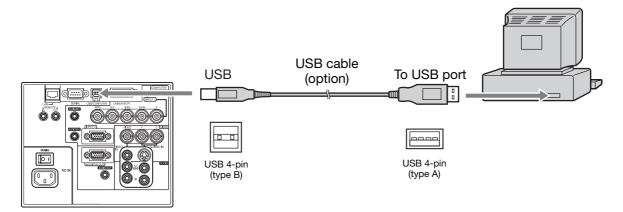

- You can use the mouse remote control function with a computer supporting USB only.
- When the lamp is turned ON, the computer connected with the USB cable may not work correctly. In this case, restart the computer.
- The mouse doesn't function for a while after the power is turned on.
- When a computer is connected using a long USB cable, it may not be controlled by the remote control correctly. To extend the cable length, you are recommended to use a repeater.

### Operation

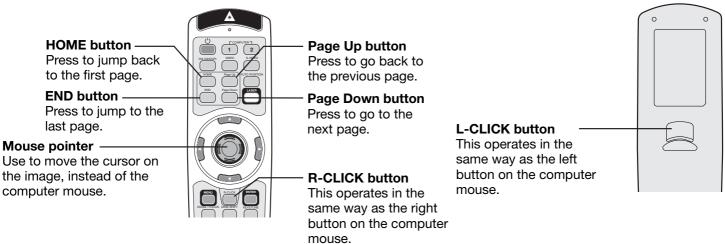

### Supervising and controlling by computer

You can supervise and control the projector's operation using a personal computer via a LAN network.

- To supervise and control the projector, install the software "Projector-Control Device Installer \*" contained in the attached CD-ROM. For the installation procedure and usage of the software, see "User Manual for LAN Control Utility" contained in the attached CD-ROM.
  - \*) Functions
  - Setting of the projector's IP address
  - Setting of password, display language, and LAN control
  - PJLink<sup>™</sup> certification setting (telnet function)
  - Startup of the controlling /supervising tool (ProjectorView) using the Web browser

### **Major functions**

#### **ProjectorView**

The controlling /supervising tool using the Web browser

#### PJLink™

This projector supports standard protocol PJLink<sup>™</sup> for projector control and you can control and monitor projector's operations using the same application among projectors of different models and different manufacturers.

### About PJLink™

- To use PJLink<sup>™</sup> function, the PJLink<sup>™</sup> application software is required.
- For the specifications of PJLink<sup>™</sup>, access to the Web site of Japan Business Machine and Information System Industries Association (JBMIA). (http://pjlink.jbmia.or.jp/english)
- This projector is fully compliant to the specifications of JBMIA PJLink<sup>™</sup> Class 1. It supports all the commands defined by PJLink<sup>™</sup> Class 1, and the compliance has been verified with the PJLink<sup>™</sup> standard specifications Version 1.0.

### Connection

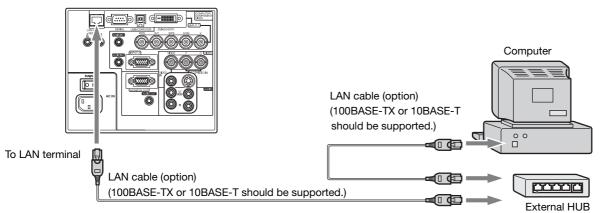

- Use a straight-through category-5 cable for LAN connection.
- Don't touch the metal parts of the LAN connector and LAN cable because static electricity may be discharged from your body, causing damage to the projector.

### Using the User Manual

The User Manual for LAN Control Utility is prepared in the Portable Document Format (PDF) in the CD-ROM.

Opening the User Manual:

- 1. Load the CD-ROM into the CD-ROM drive.
- 2. Open CD-ROM "XL6600\_6500."
- 3. Double-click on "MANUAL\_LAN.HTML" within the CD-ROM. A language selection list for the User Manual will be displayed.
- 4. Move the mouse pointer to the desired language and click.

# Indicators

This projector has 2 indicators, each of which shows the operation condition of the projector. The following offer solutions to possible problems. If these problems persist, turn the projector off and consult your dealer.

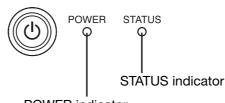

### POWER indicator

### **Normal condition**

| POWER                   | STATUS                 | CONDITION                                     | NOTE                                                                                  |
|-------------------------|------------------------|-----------------------------------------------|---------------------------------------------------------------------------------------|
| -☆-<br>Steady<br>red    | O<br>Off               | Stand-by                                      |                                                                                       |
| -×ָׂ-                   |                        | Lamp stand-by for power-on (about 1 minute)   | The power cannot be turned off by pressing the POWER button.                          |
| Steady<br>green         | Blinking<br>green      | Lamp stand-by for power-off (about 2 minutes) | For the first one minute, the power cannot be turned on by pressing the POWER button. |
| -ໍ\-<br>Steady<br>green | -ò.<br>Steady<br>green | The power is on. (Normal condition)           |                                                                                       |

## **Abnormal condition**

| POWER                                             | STATUS                                  | CONDITION                                                                                                    | POSSIBLE SOLUTION                                                                                                    |
|---------------------------------------------------|-----------------------------------------|----------------------------------------------------------------------------------------------------|----------------------------------------------------------------------------------------------------|
| -☆-<br>Steady<br>green<br>or<br>-☆-<br>Steady red | o ≓-∳-<br>Blinking orange               | <ul> <li>Abnormal temperature</li> <li>The ventilation grilles are clogged with dust or dirt.</li> <li>The room temperature is high.</li> <li>The filter is dirty.</li> </ul> | <ul> <li>Clean the ventilation grilles.</li> <li>Relocate the projector to a cooler place.</li> <li>Clean the filter.</li> </ul>                                      |
| -∳-<br>Steady red                                 | o ≓⇔.<br>Blinking green                 | The protection circuit is working or the lamp is in an abnormal condition.                                                                                                    | <ul> <li>Wait until the STATUS indicator goes out,<br/>then press the POWER button.</li> <li>If the above solution is not effective,<br/>replace the lamp.</li> </ul> |
| -兴-<br>Steady<br>green                            | -┿҉-़ूू┿҉-<br>Blinking green/red        | Lamp operation time warning. (Total lamp operation time reached 3000 hours <sup>-1</sup> while the power was on.)                                                             | Replace the lamp.<br>Change with a new lamp if this problem recurs.                                                                                                   |
| - ) - Steady red                                  | o <b>컱-泱́-</b><br>Blinking red          | Lamp operation time warning. (Total lamp operation time reached 3000 hours <sup>11</sup> while the power was off.)                                                            | iecuis.                                                                                                    |
| - À-<br>Steady red                                |                                         | Lamp operation time warning. (Total lamp operation time reached 4000 hours <sup>112</sup> while the power was off.)                                                           | *                                                                                                    |
| -☆-<br>Blinking<br>green/red                      | O<br>Off                                | The lamp or cover isn't closed.                                                                                                    | Close the cover correctly.                                                                                                    |
| -☆ ☆ -<br>Blinking<br>green/red                   | خب<br>Steady<br>or<br>o ⇄ ∻<br>Blinking | Abnormal.                                                                                                    | Contact your dealer.                                                                                                    |

\*1 Duration when LAMP MODE of the INSTALLATION menu is set to LOW. When it is set to STANDARD, this duration will be shorted.

\*2 When LAMP MODE is set to STANDARD, this duration will be shorted up to 2000 hours.

# Terminal cover (with anti-theft alarm device)

This projector includes a terminal cover with Anti-Theft Alarm device. Once the terminal cover is installed, its Anti-Theft Alarm device will detect vibration caused by the projector being moved and emit an alarm.

• Mitsubishi assumes no responsibility or liability for theft or other damages.

# Procedure for setting the anti-theft alarm device

### Inserting the batteries into the theft warning device

- 1. Open the battery cover of the theft warning device.
- 2. Check the (+) and (-) ends of the battery, and insert it from the (-) end first.

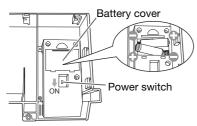

- Inserting the battery from the (+) end makes it difficult to fit the (-) end into the coil spring. Forcing in the battery in such a position may shred the outside label, causing a short circuit and overheating.
- See page 6 for information on how to handle batteries.
- 3. Close the battery cover.

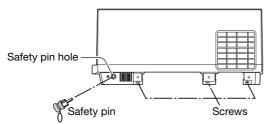

- 4. Insert the included safety pin into the safety pin hole.
  - If the safety pin is not inserted, the vibrations and shocks of normal use may cause the alarm to sound.
- 5. Turn the power switch ON.

### Installing the terminal cover

- 1. Insert the four tabs on the terminal cover into the holes on the projector's side.
- 2. Slide the terminal cover toward the back of the projector.

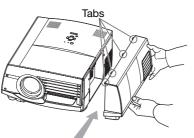

3. Tighten the three screws that keep the terminal cover in place.

- 4. Install the projector in a specified location.
- 5. Press the battery level check button until you hear a buzzer sound.
- 6. Remove the safety pin.

The anti-theft alarm device is now in standby.

- This package includes a sticker which shows that the anti-theft alarm device is active. Visible placement of this sticker is recommended.
- To temporarily halt the anti-theft alarm device, insert the safety pin.
- Vibrations will not cause the alarm to sound for several seconds after the power switch is turned ON.
- Vibrations will not cause the alarm to sound for several seconds after the safety pin is removed.
- Vibrations and shocks from earthquakes may cause the alarm to sound. In such situations, insert the safety pin to halt the alarm.
- Batteries may come loose during transportation. Please remove them beforehand.

### Procedure for changing batteries How to check battery level

Use a pointed object to push the battery level check button.

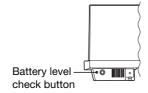

- A buzzer will sound while the button is being pushed. If there is no buzzer sound, then batteries need to be changed.
- Sounding the buzzer for a long time will consume battery power.

### Changing the batteries

- 1. Insert the safety pin into the safety pin hole.
- 2. Loosen the three screws that keep the terminal cover in place.
- 3. Slide the terminal cover toward the front of the projector.
- 4. Pull the terminal cover toward you and remove it.
  - Attention must be paid when removing the terminal cover as there could be foreign objects inside.
  - Removal of dust found inside the terminal cover is recommended when changing batteries.
- 5. Open the battery cover and remove the old batteries.
- 6. Check the (+) and (-) ends of the new battery, and insert it from the (-) end first.
  - Use alkaline AA batteries.
  - Standard battery life is approx. six months (when using alkaline dry cell batteries). Please check the battery level and change batteries regularly.
- 7. Close the battery cover.

# Replacing the lamp

This projector is equipped with a lamp to project images. This lamp is a consumable. It may burn out or its brightness may decrease during use. In such cases, replace the lamp with a new one as soon as possible. Be sure to replace the lamp with a new lamp separately sold that is exclusive to this projector. Contact your dealer for purchase of the lamp.

### Spare lamp VLT-XL6600LP

#### Warning:

- Be careful not to drop the lamp fixing screws into the inside of the projector. Don't put a metal piece or flammable object into the projector. Using the projector with any foreign object present inside may result in electric shock or fire. When you can't remove the foreign object from the inside, contact your dealer for removal.
- Be sure to install the lamp securely. When the lamp isn't installed properly, it won't illuminate. Improper installation may also result in fire.
- Don't shake the removed lamp or don't lift it above your face. You may be injured in your eye by flying or falling glass fragments.
- Don't replace the lamp immediately after use because the lamp cover is very hot. You may get burned. Turn off the power using the POWER button. After the lamp goes out, wait about 2 minutes until the intake and exhaust fans for cooling the lamp stop rotating. Then turn off the main power switch, unplug the power cord, and wait at least 1 hour to allow the lamp to cool down enough to the touch.
- Do not touch the lamp directly. It may break and cause injury or burn.

### Interval of lamp replacement

The recommended interval of lamp replacement is about 4000 hours<sup>112</sup> of consecutive use. Such interval differs depending on the operating environment and may be shorter than 4000 hours<sup>112</sup>. Decrease in luminescence and/or color brightness indicates that the lamp needs to be replaced. When the lamp operation time exceeds 3000 hours<sup>11</sup>, the indicator will blink alternately between green and red (while the lamp is lit; when the lamp is not lit, the indicator will be lit red only) and the lamp replacement message will appear on the screen for 1 minute everytime the lamp is turned on. When the lamp has been used for about 3800 hours<sup>11</sup>, the replacement message (LAMP EXCHANGE) will appear on the screen for 1 minute every 20 hours<sup>11</sup> thereafter. When the lamp operation time exceeds 4000 hours<sup>11\*2</sup>, the projector automatically shuts off and can't be used until the lamp is replaced and the lamp operation time is reset.

- \*1: Duration when LAMP MODE of the INSTALLATION menu is set to LOW. When it is set to STANDARD, this duration will be shorted.
- \*2: When LAMP MODE is set to STANDARD, this duration will be shorted to 2000 hours.

### Caution:

- Don't remove the lamp for any purpose other than replacement. Unnecessary removal of the lamp may result in a breakdown.
- This projector uses a high-pressure mercury lamp as the light source. The high-pressure mercury lamp may explode or fail to illuminate permanently because of an impact, scratch, or deterioration through use. The period of time until explosion or permanent failure to illuminate varies considerably from lamp to lamp, depending on operation conditions. Therefore, the lamp may explode soon after the start of use.
- The possibility of explosion of the lamp increases if you use it beyond its replacement period. When the instruction of lamp replacement appears, replace it with a new one immediately even if the lamp is still lighting normally.
- When the high-pressure mercury lamp explodes, glass fragments will scatter inside or outside the lamp box and the gas charged inside the lamp will diffuse inside or outside the projector. The gas inside the lamp contains mercury. Be careful not to breathe it or avoid it from entering your eye or mouth. If you should breathe it or if it should enter your eye or mouth, see a doctor immediately.
- In the event that the high-pressure mercury lamp exploded, glass fragments may have been scattered inside the projector. Ask your dealer to replace the lamp and to inspect the inside of the projector. When you clean or replace the lamp by yourself, be sure to hold the handle of the lamp. You may get injured by glass fragments.
- Don't replace the lamp while the projector is installed on the ceiling. Glass fragments may fall from the projector, entering your eye or mouth causing injury.
- When placing the projector upside down to replace the lamp or conduct maintenance, ensure that the projector is securely placed before working with it.
- Be sure to use the lamp exclusive to this projector, VLT-XL6600LP. Use of other lamps may cause a failure of the projector.

### To replace the lamp:

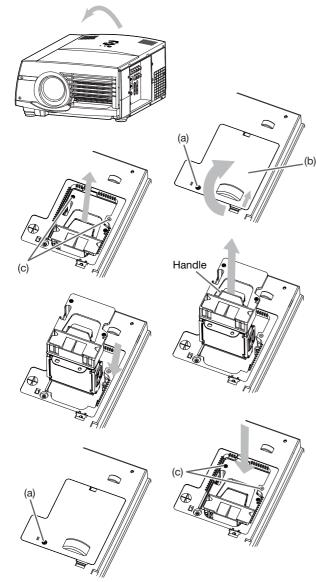

- 1. Turn off the main power switch and unplug the power cord.
- 2. Reverse the projector gently.
- 3. Loosen the screw (a) using a Phillips screwdriver (+), and remove the lamp cover (b).
- 4. Loosen the screws (c) using a Phillips screwdriver (+).
- 5. Pull up the handle.
- 6. Pull out the lamp box by the handle while holding the projector.
  - Pull the lamp box out of the projector slowly. If it is pulled out quickly, the lamp may break scattering glass fragments.
  - Do not spill liquid on the removed lamp box or do not place it near any flammable object or where children can reach to prevent injury or fire.
- 7. Load a new lamp box securely into the projector in the right orientation.
- 8. Put the handle back to the original position.Make sure that the handle is locked.
- 9. Tighten up the screws (c) using a Phillips screwdriver (+).
- 10.Tighten up the screw (a) using a Phillips screwdriver (+) to secure the lamp cover.

#### Reset of the lamp operation time

- 11.Plug the power cord into the wall outlet and turn on the main power switch.
- 12.Hold down the ◀, ▶, and POWER buttons on the control panel at the same time about 3 seconds.

### Important:

- Unless these 3 buttons are held down at the same time, the lamp operation time isn't reset.
- Make sure that the STATUS indicator is lit twice and the lamp operation time is reset successfully.
- The projector doesn't turn on if the lamp cover isn't attached securely.
- Be sure to reset the lamp operation time whenever you replace the lamp.
- Do not reset the lamp operation time unless you replace the lamp.
- The lamp is fragile. If it is broken, be careful not to cut yourself with glass fragments.
- · Contact your dealer for a new lamp.
- This projector uses a lamp that contains mercury. Disposal of the lamp or the projector with the lamp may be regulated due to environmental considerations. For disposal or recycling information, please contact your local authorities or the Electronic Industries Alliance: www.eiae.org. (For the U.S. only.)

# <u>Maintenance</u>

### Warning:

- Never use flammable air duster or other materials when cleaning the air-filter. Flammable substances may ignite causing fire or backdown when the lamp is illuminated.
- Do not use flammable solvents (benzene, thinner, etc.) and flammable aerosols when cleaning the projector body and lens. Flammable substances may ignite causing fire or breakdown while the lamp is illuminating.

### Caution:

Be sure to turn off the lamp and unplug the power cord from the wall outlet before you perform any maintenance on the projector.

## Cleaning of the air-filter

Clean the air-filter frequently (about once a month). If the filter or ventilation grilles become clogged with dirt or dust, the temperature inside the projector may rise and cause troubles, such as damage to the inside parts and shortening the life of the panels.

- When the temperature inside the projector rises, the STATUS indicator will blink orange and the lamp will be turned off.
- 1. To remove the filter cover, slide the cover in the direction of the arrow.
- 2. Remove the air-filter from the filter cover.
- 3. Wash the air-filter or change it with a new filter.
  - Use water or diluted mild detergent to clean the filter. Rinse the filter thoroughly and let it dry completely.
- 4. Attach the air-filter to the filter cover.
- 5. Attach the filter cover to the projector.
  - Make sure that the air-filter is attached correctly without displacement.

### Important:

- If the filter is damaged or becomes extremely dirty, change it with a new filter. Contact your dealer for a new filter.
- Use the dedicated filter only.
- The power will not turn on if the filter cover is improperly installed.

### **Caution:**

Be sure to use the projector with an air-filter. If not, dust may get inside the projector causing fire and failure.

# Cleaning of the projector and the ventilation slots

Use a soft cloth to clean the projector and the ventilation grilles. When the grilles become dirty, wipe them with a soft cloth dampened with diluted mild detergent, and then wipe them with a dry cloth.

• Clean the inside of the terminal cover frequently as dust is apt to be collected.

To protect the surface of the projector from fading or deteriorating:

- Do not spray insecticide on or inside the projector.
- Do not use benzine or thinner to clean it.
- Do not let rubber or plastic materials contact with projector.

## **Cleaning of the lens**

Use a standard lens-cleaning brush or a piece of lens tissue dampened with lens cleaning fluid. The lens surface is fragile. Use only recommended, nonabrasive lens-cleaning materials. Do not touch the lens with your fingers.

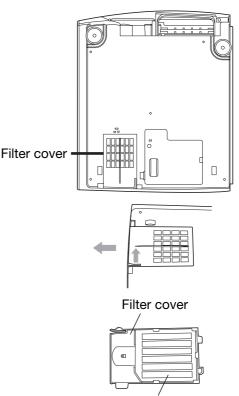

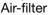

# <u>Troubleshooting</u>

Before asking for repair of the projector, check the following. If the symptom persists, stop using the projector, be sure to unplug the power plug, and then contact your dealer.

#### No image appears on the screen.

| Problem Solution                              |                                                                                                    |                             |                                            |                                                                                                    |  |  |  |
|-----------------------------------------------|----------------------------------------------------------------------------------------------------|-----------------------------|--------------------------------------------|----------------------------------------------------------------------------------------------------|--|--|--|
| Power can not be turned on.                   | •                                                                                                    | Check                       | whether                                    | the indicators are on or off and how they are lightning.                                                                                                    |  |  |  |
| turned on.                                    |                                                                                                    | POWER                       | STATUS                                     | Solution                                                                                                    |  |  |  |
|                                               |                                                                                                    | O<br>Off                    | O<br>Off                                   | <ul><li>Connect the power cord to the projector.</li><li>Plug the power cord into a wall outlet.</li><li>Turn on the main power swich.</li></ul>                                                                                                    |  |  |  |
|                                               |                                                                                                    |                             | O<br>Off                                   | <ul> <li>If any objects are blocking the air inlet or outlet grille, remove them and carry out the following.</li> <li>1. Turn off the main power swich.</li> <li>2. Make sure that the projector has cooled off.</li> <li>3. Turn on the main power swich.</li> <li>4. Press the POWER button.</li> </ul>                                                                        |  |  |  |
|                                               |                                                                                                    | -` <b>∳</b> -<br>Steady red | O <b>⇄-ໍ॑॑ॣ</b> -<br>Blinking<br>orange    | <ul> <li>If any objects are blocking the air inlet or outlet grille, remove them.</li> <li>Don't expose the air outlet grilles to hot air emitted from a heating appliance.</li> <li>Check wheather the filter is clogged with dirt and dust.<br/>→ Clean the filter, if clogged. (See page 41.)</li> </ul>                                                                       |  |  |  |
|                                               |                                                                                                    |                             | O <b>⇄-ໍÒ҉-</b><br>Blinking<br>green       | <ul> <li>After the STATUS indicator stops blinking, press the POWER button.</li> <li>If the main power switch is turned off while the fan is rotating, the lamp may not turn on about 1 minute when the main power switch is turned on next time.</li> <li>The lamp can't turn on again for 1 minute after it goes out.</li> <li>Press the POWER button several times.</li> </ul> |  |  |  |
|                                               |                                                                                                    |                             | -).<br>Steady red                          | Replace the lamp. (The lamp is at the end of its life.)                                                                                                    |  |  |  |
|                                               |                                                                                                    | - <u></u>                   | O<br>Off                                   | <ul><li>Attach the lamp cover on the bottom.</li><li>Attach the filter cover on the bottom.</li></ul>                                                                                                    |  |  |  |
|                                               |                                                                                                    | Blinking<br>red / green     | -∳-<br>Steady<br>or<br>O ⇄ -∳-<br>Blinking | Unplug the power cord from the wall outlet and contact your dealer.                                                                                                    |  |  |  |
| the screen.                                   | <ul> <li>Cancel the AV mute by pressing the AV MUTE button.</li> <li>Check that the lens cap is removed.</li> <li>It may take about 1 minute for the lamp to light up.</li> <li>The lamp fails to light up on rare occasions. In such a case, wait for a few minute then try again.</li> <li>If the projector was turned off before the lamp was cooled down sufficiently last the fan may start rotating and the POWER button may not work after the main p switch is turned on. After the fan stops rotating, press the POWER button to turn on the POWER indicator.</li> <li>Set SCART INPUT in the FEATURE menu to OFF. (See page 25.)</li> <li>Check that the intake vent is clean.</li> <li>Check that the lamp cover and the filter cover are closed. (See pages 40 and 41</li> <li>Check that the cables connected to the external devices are not broken.</li> <li>When an extension cable is being used, replace it with the supplied cable for ch When images are displayed correctly, add an RGB signal amplifier to the extens cable.</li> </ul> |                             |                                            |                                                                                                    |  |  |  |
| Power turns off.                              | <ul> <li>This problem may occur when the intake vent and/or exhaust vents are blocked. (In such a case, the STATUS indicator brinks orange.)</li> <li>→ Remove the objects blocking the intake vent and/or exhaust vents and then carry out the following procedure.</li> <li>1. Wait for the intake fan and/or exhaust fan to stop. (Wait until the STATUS indicator goes out.)</li> <li>2. Turn off the main power switch.</li> <li>3. Wait about 10 minutes.</li> <li>4. Turn on the main power switch.</li> <li>5. Press the POWER button.</li> <li>When the STATUS indicator is steady red, it is indicating that the lamp should be replaced. Replace the lamp in this case.</li> <li>Check that AUTO POWER OFF has been set to OFF.</li> <li>If the lamp has deteriorated, it may go out after a while it illuminates.</li> </ul>                                                                                                    |                             |                                            |                                                                                                    |  |  |  |
| The screen for entering the password appears. |                                                                                                    | enable t<br>→ Enter         | he pass <sup>,</sup><br>the pas            | NCTION in the FEATURE menu has been set to DISPLAY INPUT It to word lock.<br>sword or contact the person in charge of management of the page 33.)                                                                                                    |  |  |  |

## No image appears on the screen. (continued)

| Problem                      | Solution                                                                                                    |
|------------------------------|----------------------------------------------------------------------------------------------------|
| "NO SIGNAL" is<br>displayed. | <ul> <li>Turn on the power of the connected device, or check whether there is something wrong with the connected device.</li> <li>Check whether the external device output signals. (Check this especially when the external device is a notebook computer.)</li> <li>Check that the cable connected to the external device isn't defective.</li> <li>Check that the projector is connected to the external device using the correct terminals.</li> <li>Check that the connected device is correctly selected as the input source.</li> <li>When an extension cord is being used, replace it with the supplied cable and check whether images are projected correctly. If images are projected correctly, use an RGB signal amplifier along with the extension cord.</li> </ul> |

### Images are not displayed correctly.

| Problem                                                                                                  | Solution                                                                                                    |
|----------------------------------------------------------------------------------------------------|----------------------------------------------------------------------------------------------------|
| Projected images are<br>shaking.<br>Projected images are<br>displaced.                                   | <ul> <li>Check that the cable connected to the external device isn't intermittent.</li> <li>Connect the cable's plug with the external device's connector firmly.</li> <li>Project an image containing many characters such as a help menu and press the AUTO POSITION button.</li> <li>Some computers output out-of-spec signals on rare occasion. Adjust the SIGNAL menu. (See pages 30 and 31.)</li> </ul>                                                      |
| Projected images are distorted.                                                                          | <ul> <li>Adjust the projector and the screen so that they are perpendicular to each other. (See<br/>page 11.)</li> </ul>                                                                                                    |
| Projected images are dark.                                                                               | <ul> <li>Adjust BRIGHTNESS and CONTRAST in the IMAGE menu. (See page 28.)</li> <li>Replace the lamp. (See page 39.)</li> </ul>                                                                                                    |
| Projected images are blurred.                                                                            | <ul> <li>Adjust the focus. (See pages 15 and 20.)</li> <li>Clean the lens.</li> <li>Press the ◀ or ► button on the remote control to eliminate flicker.</li> <li>Adjust TRACKING and FINE SYNC. in the SIGNAL menu. (See page 31.)</li> <li>Adjust BRIGHTNESS and CONTRAST in the IMAGE menu. (See page 28.)</li> <li>Adjust the projector and the screen so that they are perpendicular to each other. (See page 11.)</li> </ul>                                  |
| Afterimages persist on the screen.                                                                       | • This phenomenon is improved by keeping projecting an evenly bright image. (Such<br>"image burn-in" phenomenon where afterimages persist on the screen may occur if a<br>stationary image is kept displayed on the screen for a long time.)                                                                                                    |
| Red, blue, and<br>green dots appear in<br>projected images.<br>Black dots appear in<br>projected images. | This phenomenon is unique to LCD projector and isn't a product malfunction.     (A small number of pixels always stay on or off, which are not malfunctions. More than     99.99% of the pixels are effective.)                                                                                                    |
| Fine streaks are seen on projected images.                                                               | <ul> <li>This is due to interference with the screen surface and is not a malfunction. Replace the screen or displace the focus a little.</li> <li>Vertical or horizontal streak noise may appear on the projected image, depending on the type of the DVD player or game console you use. In such a case, you can reduce such streak noise by enabling the LPF.</li> </ul>                                                                                        |
| Projected images<br>become wavy.                                                                         | <ul> <li>Connect the plugs of the cables to external devices securely.</li> <li>Keep the projector away from devices that emit interfering radio waves.</li> <li>When the keystone adjustment is carried out, the image may not be displayed correctly depending on the type of input signal. This isn't a product malfunction. In this case, readjust the keystone so that the amount of keystone correction is as small as possible.</li> </ul>                  |
| Hue is not appropriate.                                                                                  | Check that the cables connected to the external devices are not broken.                                                                                                    |
| Tint in projected images is incorrect.                                                                   | <ul> <li>Check that COMPUTER INPUT in the SIGNAL menu is correctly set. (See page 26.)</li> <li>Check that the cable connected to the external device isn't broken.</li> </ul>                                                                                                    |
| Different color tint.                                                                                    | <ul> <li>When comparing images projected by two projectors, tints in the displayed images may be different because of variation between their optical components. This is not a malfunction.</li> <li>When comparing the image projected by this projector with those displayed on the television or PC monitor, tints in the displayed images may be different because of difference in the range of color reproducibility. This is not a malfunction.</li> </ul> |
| Only the motion areas<br>in the images supplied<br>from the computer<br>aren't displayed.                | This is caused by the computer being used. Contact the manufacturer of your computer.                                                                                                    |

### Images are not displayed correctly. (continued)

| Problem                                                                                                    | Solution                                                                                                    |
|----------------------------------------------------------------------------------------------------|----------------------------------------------------------------------------------------------------|
| Projected images are obscured.                                                                             | <ul> <li>Match the output resolution of your computer with the resolution of the projector. For the method to change the output resolution of the computer, contact the manufacturer of your computer. (See page 46.)</li> <li>Some images and texts appear obscured during the keystone adjustment. In such cases, use the projector without applying the keystone adjustment. (See page 11.)</li> </ul>                                                                                                    |
| Image cannot be<br>displayed correctly<br>even when the<br>computer's resolution<br>is set to 1920 x 1080. | <ul> <li>Some computers output signals not supported by this projector even when its resolution is set to 1920 x 1080. Take the following procedures in order.</li> <li>Connect the computer to the COMPUTER/COMPONENT VIDEO IN 2 terminal and reboot the computer.</li> <li>DDC configures the computer so that it will output proper signals. (See page 14.)</li> <li>Set the refresh rate of the computer to 60 Hz and make adjustment according to "How to adjust the computer image" on page 30.</li> <li>When an unsupported signal is input, it may be displayed consisting of every other pixel. In this case, decrease the resolution of the computer.</li> </ul> |
| Noise appears around the image.                                                                            | • In some images such as DVD, noise may appear around the recorded image. In this case, decrease the setting value of OVER SCAN of the SIGNAL menu. (See page 26.)                                                                                                    |

#### Others

| Problem                                                                        | Solution                                                                                                    |
|--------------------------------------------------------------------------------|----------------------------------------------------------------------------------------------------|
| The exhaust vents emit warm air.                                               | • This air comes out after cooling the inside of the projector. You may feel hot, but this is not a malfunction.                                                                                                    |
| No audio is output.                                                            | Check that the volume isn't set to low.                                                                                                    |
| The menu can't be used.                                                        | <ul> <li>The microcomputers inside the projector may be wrongly operating because of noise.</li> <li>→ Turn off the main power, wait about 10 minutes, and turn on the main power again.</li> </ul>                                                                                                    |
| "TEMPERATURE!!" is displayed.                                                  | • This indication appears when the ambient temperature rises high. When the ambient temperature stays high, the lamp goes out.                                                                                                    |
|                                                                                | <ul> <li>→ Eliminate any causes of the rise in the ambient temperature.</li> <li>This indication appears when the air inlet or outlet grille is blocked. When they are kept blocked, the lamp goes out.</li> <li>→ Remove the objects blocking the air inlet or outlet grille.</li> </ul>                                                                                                    |
| The $\otimes$ mark appears.                                                    | This mark appears when ineffective operation is carried out. This isn't a product malfunction.                                                                                                    |
| The remote control doesn't function easily or at all.                          | <ul> <li>Check that the batteries are loaded in the remote control or the batteries are not weak.<br/>(See page 6.)</li> <li>Check that the remote control sensor isn't exposed to direct sunlight or fluorescent light. (See page 9.)</li> <li>Use the remote control within its operation range. (See page 9.)</li> <li>Use the remote control at least 10 cm away from the projector.</li> </ul> |
| The buttons on the control panel (except for the POWER button) don't function. | <ul> <li>PASSWORD FUNCTION in the FEATURE menu has been set to MENU ACCESS ■ to<br/>enable the password lock.</li> <li>→ Cancel the password lock or contact the person in charge of management of the<br/>projector. (See page 33.)</li> </ul>                                                                                                    |
| Alarm sounds.                                                                  | • To temporarily halt the anti-theft alarm device, insert the safety pin. (See page 38.)                                                                                                    |

#### If the following problem occurs after the lamp is replaced, check the following first.

| Problem                         | Solution                                                                                                    |
|---------------------------------|----------------------------------------------------------------------------------------------------|
| The projector does not turn on. | <ul><li>Fit the lamp cover securely. (See pages 39 and 40.)</li><li>Reset the lamp operating time. (See page 40.)</li></ul> |
| The STATUS indicator blinks.    | Reset the lamp operating time. (See page 40.)                                                                               |

### **Kensington Lock**

This projector has a Kensington Security Standard connector for use with Kensington MicroSaver Security System. Refer to the information that came with the Kensington System for instructions on how to use it to secure the projector. Please contact Kensington Technology Group below.

Kensington Technology Group

2855 Campus Drive

San Mateo, CA 94403, U.S.A.

Phone: +1- (650)572-2700 Fax: +1- (650)572-9675

The specifications and outside appearance of the projector are subject to change without prior notice.

| Туре                      |                          | LCD projector                                                                                                    |                                                                        |                        |  |  |  |  |
|---------------------------|--------------------------|----------------------------------------------------------------------------------------------------|------------------------------------------------------------------------|------------------------|--|--|--|--|
| Model                     |                          | XL6600U/XL6500U/XL6600LU/XL6500LU                                                                                                    |                                                                        |                        |  |  |  |  |
| Display tec               | hnology                  | 1.3-inch LCD panel: 3 pieces (for R,G,B)<br>Pixel: 1024 x 768 = 786432 pixels Total 2359296 pixels<br>Active pixel rate: 99.99% or more (each panel)                                                                                                    |                                                                        |                        |  |  |  |  |
| Projection I              | ens                      | F 1.8 - 2.1 <sup>*1</sup> f= 51 - 64                                                                                                    | 1 mm*1                                                                 |                        |  |  |  |  |
| Light-sourc               | e lamp                   | 275 W                                                                                                    |                                                                        |                        |  |  |  |  |
| Image size<br>distance)   | (projection              | 60" min. to 300" max.*                                                                                                    | <sup>1</sup> (projection distance 2.3 to                               | 11.6 m* <sup>1</sup> ) |  |  |  |  |
| Maximum resolution        | Computer<br>signal       | Maximum resolution: 1<br>Panel resolution: 1024                                                                                                    | 600 x 1200 dots (compresse<br>x 768 dots                               | ed)                    |  |  |  |  |
|                           | Video signal             | NTSC/PAL/SECAM/4.4                                                                                                    | 43NTSC/PAL-M/PAL-N/PAL                                                 | -60                    |  |  |  |  |
|                           | Component<br>signal      | 480i, 480p, 576i, 576p<br>Panel resolution: 1024                                                                                                    | , 720p, 1080i, 1080p<br>x 768 dots                                     |                        |  |  |  |  |
| Computer/o<br>input       | component video          | [Signal type]<br>Analog RGB<br>Analog RGB<br>Digital RGB                                                                                                    | [Terminal type]<br>Mini D-SUB 15-pin<br>5 BNC<br>DVI                   | [Line]<br>1<br>1<br>1  |  |  |  |  |
| Video input               |                          | [Signal type]<br>Video input<br>S-video input                                                                                                    | [Terminal type]<br>RCA / BNC<br>S / 2 BNC                              | [Line]<br>1<br>1       |  |  |  |  |
| Audio input               | :                        | [Signal type]<br>RGB/Component<br>Video<br>S-video                                                                                                    | [Terminal type]<br>Stereo mini jack (ø3.5)<br>RCA (L, R)<br>RCA (L, R) | [Line]<br>2<br>1<br>1  |  |  |  |  |
| Monitor out               | tput                     | [Signal type]<br>Analog RGB                                                                                                    | [Terminal type]<br>Mini D-SUB 15-pin                                   | [Line]<br>1            |  |  |  |  |
| Audio outp                | ut                       | [Signal type]<br>RGB/Component                                                                                                    | [Terminal type]<br>Stereo mini jack (ø3.5)                             | [Line]<br>1            |  |  |  |  |
| Speaker                   |                          | 10 W Mono Round type ø4.5 cm x 1                                                                                                    |                                                                        |                        |  |  |  |  |
| Control terr              | ninal/others             | RS-232C (D-SUB 9-pin), USB, LAN (RJ-45), REMOTE IN/OUT                                                                                                    |                                                                        |                        |  |  |  |  |
| Operating t               | emperatures              | +41°F (+5°C) to +104°F (+40°C)                                                                                                    |                                                                        |                        |  |  |  |  |
| Rated volta               | •                        | AC100 - 240 V, 50/60 Hz                                                                                                    |                                                                        |                        |  |  |  |  |
| Power cons                |                          | 4.4 A                                                                                                    |                                                                        |                        |  |  |  |  |
| Dimensions<br>protrusion) | s (not includeing        | 371 mm (W) x 207 mm (H) x 434 mm (D) <sup>*2</sup> (projector only)<br>443 mm (W) x 207 mm (H) x 434 mm (D) <sup>*2</sup> (including the terminal cover)                                                                                                    |                                                                        |                        |  |  |  |  |
| Weight                    |                          | 9.8 kg* <sup>2</sup> (projector only), 10.5 kg* <sup>2</sup> (including the terminal cover)                                                                                                    |                                                                        |                        |  |  |  |  |
| Others                    | S-video input            | Luminance signal: Vp-p=1.0 V 75 $\Omega$ (negative sync)<br>Chrominance signals: Vp-p=0.286 V 75 $\Omega$ (burst signal)                                                                                                    |                                                                        |                        |  |  |  |  |
|                           | Video input              | Vp-p=1.0 V 75 Ω (negative sync)                                                                                                    |                                                                        |                        |  |  |  |  |
|                           | Component<br>video input | YC <sub>B</sub> C <sub>R</sub> : Vp-p=1.0 V 75 Ω (Y) (negative sync)<br>Vp-p=0.7 V 75 Ω (C <sub>B</sub> , C <sub>R</sub> )                                                                                                    |                                                                        |                        |  |  |  |  |
|                           | Analog input             | RGB: Vp-p=0.7 V 75 $\Omega$ (negative sync)<br>YC <sub>B</sub> C <sub>R</sub> : Vp-p=1.0 V (Y) (negative sync) Vp-p=0.7 V (C <sub>B</sub> , C <sub>R</sub> )<br>HD/CS: TTL-level (negative or positive polarity)<br>VD: TTL-level (negative or positive polarity) |                                                                        |                        |  |  |  |  |
|                           | Digital input (DVI)      | DVI-D interface (TMDS                                                                                                    | single link) with HDCP                                                 |                        |  |  |  |  |
|                           | Audio input              | $350 \text{ mVrms}, 10 \text{ k}\Omega \text{ or more}$                                                                                                    |                                                                        |                        |  |  |  |  |

\*1: For XL6600U and XL6500U only. For XL6600LU and XL6500LU, see page 48.

\*2: For XL6600U and XL6500U only.

### Replacement part (option/not included in the box)

Spare lamp: VLT-XL6600LP Option lenses: OL-X500SZ, OL-X500LZ, OL-X500TZ, OL-X500FR(F)/OL-X500FR\* Front cabinet: CA-XL6600(FR)\* \*: Use OL-X500FR and CA-XL6600(FR) in combination.

### Specification of RGB signals in each computer mode of the projector

| Signal mode       | Resolution<br>(H x V) | Horizontal<br>frequency (kHz) | Vertical frequency<br>(Hz) | Normal mode<br>(H x V) | Real mode<br>(H x V) |              |
|-------------------|-----------------------|-------------------------------|----------------------------|------------------------|----------------------|--------------|
| TV60, 480i (525i) | 720 x 480             | 15.73                         | 59.94                      | 1024 x 768             | 640 x 480            | *1           |
| TV50, 576i (625i) | 720 x 576             | 15.63                         | 50.00                      | 1024 x 768             | 768 x 576            | *1           |
| 1080i60 (1125i60) | 1920 x 1080           | 33.75                         | 60.00                      | 1024 x 576             | 1024 x 768           | *1           |
| 1080i50 (1125i50) | 1920 x 1080           | 28.13                         | 50.00                      | 1024 x 576             | 1024 x 768           | *1           |
| 480p (525p)       | 720 x 480             | 31.47                         | 59.94                      | 1024 x 768             | 640 x 480            | *1           |
| 576p (625p)       | 720 x 576             | 31.25                         | 50.00                      | 1024 x 768             | 768 x 576            | *1           |
| 720p60 (750p60)   | 1280 x 720            | 45.00                         | 60.00                      | 1024 x 576             | 1024 x 720           | *2           |
| 720p50 (750p50)   | 1280 x 720            | 37.50                         | 50.00                      | 1024 x 576             | 1024 x 720           | *2           |
| 1080p60 (1125p60) | 1920 x 1080           | 67.50                         | 60.00                      | 1024 x 576             | 1024 x 768           | *2           |
| 1080p50 (1125p50) | 1920 x 1080           | 56.25                         | 50.00                      | 1024 x 576             | 1024 x 768           | *2           |
| CGA70             | 640 x 400             | 31.47                         | 70.09                      | 1024 x 640             | 640 x 400            |              |
| CGA84             | 640 x 400             | 37.86                         | 84.13                      | 1024 x 640             | 640 x 400            |              |
| CGA85             | 640 x 400             | 37.86                         | 85.08                      | 1024 x 640             | 640 x 400            |              |
| VGA60             | 640 x 480             | 31.47                         | 59.94                      | 1024 x 768             | 640 x 480            | *2           |
| VGA72             | 640 x 480             | 37.86                         | 72.81                      | 1024 x 768             | 640 x 480            | $\dashv$     |
| VGA75             | 640 x 480             | 37.50                         | 75.00                      | 1024 x 768             | 640 x 480            |              |
| VGA85             | 640 x 480             | 43.27                         | 85.01                      | 1024 x 768             | 640 x 480            |              |
| SVGA56            | 800 x 600             | 35.16                         | 56.25                      | 1024 x 768             | 800 x 600            | -            |
| SVGA50<br>SVGA60  | 800 x 600             | 37.88                         | 60.32                      | 1024 x 768             | 800 x 600            | *2           |
| SVGA00<br>SVGA72  | 800 x 600             | 48.08                         | 72.19                      | 1024 x 768             | 800 x 600            | $-1^{\circ}$ |
| SVGA72<br>SVGA75  | 800 x 600             | 46.88                         | 75.00                      | 1024 x 768             | 800 x 600            | _            |
|                   |                       |                               | 85.06                      | 1024 x 768             |                      | _            |
| SVGA85            | 800 x 600             | 53.67                         | 94.89                      |                        | 800 x 600            | _            |
| SVGA95            | 800 x 600             | 59.97                         |                            | 1024 x 768             | 800 x 600            |              |
| XGA60             | 1024 x 768            | 48.36                         | 60.00                      | 1024 x 768             | 1024 x 768           | *2           |
| XGA70             | 1024 x 768            | 56.48                         | 70.07                      | 1024 x 768             | 1024 x 768           | _            |
| XGA75             | 1024 x 768            | 60.02                         | 75.03                      | 1024 x 768             | 1024 x 768           | _            |
| XGA85             | 1024 x 768            | 68.68                         | 85.00                      | 1024 x 768             | 1024 x 768           | _            |
| SXGA70a           | 1152 x 864            | 63.85                         | 70.01                      | 1024 x 768             | 1024 x 768           |              |
| SXGA75a           | 1152 x 864            | 67.50                         | 75.00                      | 1024 x 768             | 1024 x 768           |              |
| SXGA85a           | 1152 x 864            | 77.49                         | 85.06                      | 1024 x 768             | 1024 x 768           |              |
| WXGA60            | 1280 x 768            | 47.78                         | 59.87                      | 1024 x 614             | 1024 x 768           | *2           |
| WXGA60a           | 1280 x 800            | 49.70                         | 59.81                      | 1024 x 640             | 1024 x 768           | *2           |
| WXGA60b           | 1360 x 768            | 47.71                         | 60.02                      | 1024 x 578             | 1024 x 768           |              |
| WXGA60c           | 1366 x 768            | 47.50                         | 59.75                      | 1024 x 576             | 1024 x 768           |              |
| WXGA+60           | 1440 x 900            | 55.94                         | 59.89                      | 1024 x 640             | 1024 x 768           |              |
| SXGA60b           | 1280 x 960            | 60.00                         | 60.00                      | 1024 x 768             | 1024 x 768           |              |
| SXGA75b           | 1280 x 960            | 75.00                         | 75.00                      | 1024 x 768             | 1024 x 768           |              |
| SXGA85b           | 1280 x 960            | 85.94                         | 85.00                      | 1024 x 768             | 1024 x 768           |              |
| SXGA60            | 1280 x 1024           | 63.98                         | 60.02                      | 960 x 768              | 1024 x 768           | **           |
| SXGA75            | 1280 x 1024           | 79.98                         | 75.02                      | 960 x 768              | 1024 x 768           |              |
| SXGA85            | 1280 x 1024           | 91.15                         | 85.02                      | 960 x 768              | 1024 x 768           |              |
|                   | 1400 x 1050           | 63.98                         | 60.02                      | 1024 x 768             | 1024 x 768           |              |
| SXGA+60           | 1400 x 1050           | 65.32                         | 59.98                      | 1024 x 768             | 1024 x 768           | *2           |
| SXGA+75           | 1400 x 1050           | 82.28                         | 74.87                      | 1024 x 768             | 1024 x 768           |              |
| WSXGA+60          | 1680 x 1050           | 65.29                         | 59.95                      | 1024 x 640             | 1024 x 768           |              |
| MAC13             | 640 x 480             | 35.00                         | 66.67                      | 1024 x 768             | 640 x 480            |              |
| MAC16             | 832 x 624             | 49.72                         | 74.55                      | 1024 x 768             | 832 x 624            |              |
| MAC19             | 1024 x 768            | 60.24                         | 75.02                      | 1024 x 768             | 1024 x 768           |              |
| HP75              | 1024 x 768            | 62.94                         | 74.92                      | 1024 x 768             | 1024 x 768           |              |
| HP72              | 1280 x 1024           | 78.13                         | 72.00                      | 960 x 768              | 1024 x 768           |              |
| SUN66a            | 1152 x 900            | 61.85                         | 66.00                      | 984 x 768              | 1024 x 768           |              |
| SUN76a            | 1152 x 900            | 71.81                         | 76.64                      | 984 x 768              | 1024 x 768           |              |
| SUN66             | 1280 x 1024           | 71.68                         | 66.68                      | 960 x 768              | 1024 x 768           |              |
| SUN76             | 1280 x 1024           | 81.13                         | 76.11                      | 960 x 768              | 1024 x 768           | -            |
| SGI72             | 1280 x 1024           | 76.92                         | 72.30                      | 960 x 768              | 1024 x 768           | -            |
| SGI76             | 1280 x 1024           | 82.01                         | 76.00                      | 960 x 768              | 1024 x 768           | -            |
| 50110             | 1200 X 1024           | 02.01                         | 10.00                      | 300 X 700              | 1024 × 700           |              |

\*1: The PinP mode and the MAGNIFY mode don't function with this signal.

\*2: Available with the signal for the DVI-D terminal.

\*3: You can select from two adjustment modes by pressing the AUTO POSITION button. (For details, see page 16.) When the VIDEO SIGNAL mode is selected, the PinP mode and the MAGNIFY mode don't function.

# Specification of RGB signals in each computer mode of the projector (continued)

#### Important:

- Some computers aren't compatible with the projector.
- The projector's maximum resolution is 1024 x 768 pixels. It may not display images of higher resolutions than 1024 x 768 correctly.
- Images with SYNC on G (Green) signal may jitter.
- Images with SYNC on G (Green) signal may be tinged with green.
- If the resolution and frequency of your computer aren't shown on the table, find the compatible resolution and frequency by changing the resolution of your computer.
- TV60 and TV50 are equivalent to 480i and 576i respectively. When these signals are supplied to the VIDEO IN or S-VIDEO IN terminal, the signal mode is indicated as TV60 or TV50. When they are supplied to the COMPUTER/COMPONENT VIDEO IN terminals, the signal mode is indicated as 480i or 576i.

- This projector doesn't support 480p signals from video devices having 4 lines (R, G, B, CS\*) or having 5 lines (R, G, B, H, V).
   \* : Composite Sync
- When a certain signal such as SXGA85, SXGA85b and UXGA60 is input, the number of displayed colors may decrease depending on the setting of ASPECT in the FEATURE menu. Change the signal format of the computer, if necessary.

#### **REAL** mode

When moire patterns or lines of uneven thickness appear on the projected image, these symptoms may be improved by displaying it in its original image size (REAL mode). To display the image in the REAL mode, set ASPECT of the FEATURE menu to REAL. (See page 23 for menu setting.)

- For signals that are larger than the panel resolution, only their center part is displayed in the REAL mode. The area exceeding the panel resolution isn't displayed.
- In the REAL mode, images are black-framed when the image resolution is lower than the panel resolution.

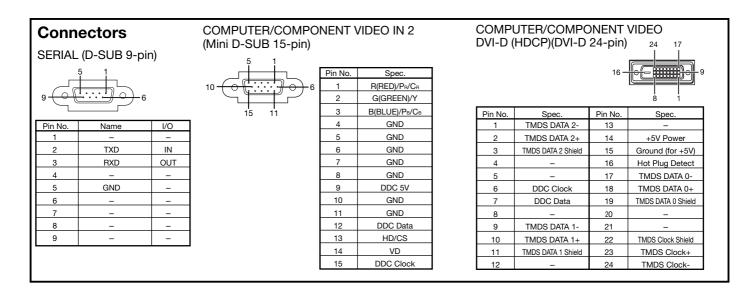

### Dimension drawings (unit: mm)

### Without terminal cover

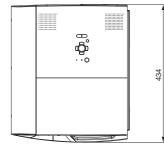

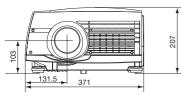

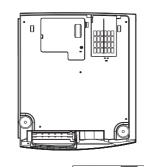

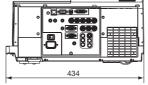

### With terminal cover

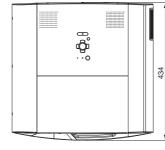

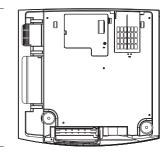

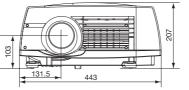

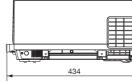

# Specification of the attached lens (for XL6600LU and XL6500LU)

## With short throw zoom lens (OL-X500SZ)

| F No.          | F2.0 - F2.3                                          |
|----------------|------------------------------------------------------|
| Focal distance | f = 37 - 44 mm                                       |
| Zoom/focus     | Electrical drive (zoom ratio 1.2 : 1)                |
| Picture size   | 40 inch (81 cm X 61 cm) - 300 inch (610 cm X 457 cm) |

|               | Screen size |              |     |               |     |                    | Projection distance (L) |                   |     | Lens shift height |    |                           |     | Lens shift    |    |
|---------------|-------------|--------------|-----|---------------|-----|--------------------|-------------------------|-------------------|-----|-------------------|----|---------------------------|-----|---------------|----|
| Diagonal size |             | Width<br>(W) |     | Height<br>(H) |     | Shortest<br>(Wide) |                         | Longest<br>(Tele) |     | Standard<br>(I)   |    | Movement<br>distance (H1) |     | width<br>(W1) |    |
| inch          | cm          | inch         | cm  | inch          | cm  | inch               | m                       | inch              | m   | inch              | cm | inch                      | cm  | inch          | cm |
| 40            | 102         | 32           | 81  | 24            | 61  | 42                 | 1.1                     | 51                | 1.3 | 1.2               | 3  | 11.2                      | 28  | 1.7           | 4  |
| 60            | 152         | 48           | 122 | 36            | 91  | 64                 | 1.6                     | 77                | 2.0 | 1.8               | 5  | 16.6                      | 42  | 2.5           | 6  |
| 80            | 203         | 64           | 163 | 48            | 122 | 85                 | 2.2                     | 104               | 2.6 | 2.4               | 6  | 22.0                      | 56  | 3.3           | 8  |
| 100           | 254         | 80           | 203 | 60            | 152 | 107                | 2.7                     | 130               | 3.3 | 3.0               | 8  | 27.4                      | 69  | 4.1           | 10 |
| 150           | 381         | 120          | 305 | 90            | 229 | 163                | 4.1                     | 196               | 5.0 | 4.5               | 11 | 40.9                      | 104 | 6.1           | 15 |
| 200           | 508         | 160          | 406 | 120           | 305 | 217                | 5.5                     | 263               | 6.7 | 6.0               | 15 | 54.4                      | 138 | 8.1           | 20 |
| 250           | 635         | 200          | 508 | 150           | 381 | 272                | 6.9                     | 329               | 8.4 | 7.5               | 19 | 67.9                      | 172 | 10.1          | 26 |
| 300           | 762         | 240          | 610 | 180           | 457 | 328                | 8.3                     | -                 | -   | 9.0               | 23 | 81.4                      | 207 | 12.1          | 31 |

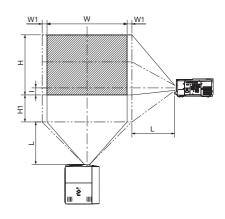

• The above numbers are approximate, and may be slightly different from the actual measurements.

### With long throw zoom lens (OL-X500LZ)

| F No.          | F2.5 - F3.2                                            |
|----------------|--------------------------------------------------------|
| Focal distance | f = 64 - 90 mm                                         |
| Zoom/focus     | Manual drive (zoom ratio 1.4 : 1)                      |
| Picture size   | 80 inch (163 cm X 122 cm) - 300 inch (610 cm X 457 cm) |
| (recommended)  | 80 inch (163 cm X 122 cm) - 200 inch (406 cm X 305 cm) |

| Screen size |          |           |           |      |            | Projection distance (L) |               |      |              | Lens shift height |            |                |                  | Lens shift    |    |
|-------------|----------|-----------|-----------|------|------------|-------------------------|---------------|------|--------------|-------------------|------------|----------------|------------------|---------------|----|
| Diagor      | nal size | Wie<br>(V | dth<br>V) |      | ght<br>-I) |                         | rtest<br>ide) |      | gest<br>ele) | Stan<br>(         | dard<br>I) | Move<br>distan | ement<br>ce (H1) | width<br>(W1) |    |
| inch        | cm       | inch      | cm        | inch | cm         | inch                    | m             | inch | m            | inch              | cm         | inch           | cm               | inch          | cm |
| 80          | 203      | 64        | 163       | 48   | 122        | 150                     | 3.8           | 209  | 5.3          | 2.4               | 6          | 22.0           | 56               | 3.3           | 8  |
| 100         | 254      | 80        | 203       | 60   | 152        | 189                     | 4.8           | 264  | 6.7          | 3.0               | 8          | 27.4           | 69               | 4.1           | 10 |
| 150         | 381      | 120       | 305       | 90   | 229        | 287                     | 7.3           | 402  | 10.2         | 4.5               | 11         | 40.9           | 104              | 6.1           | 15 |
| 200         | 508      | 160       | 406       | 120  | 305        | 382                     | 9.7           | 535  | 13.6         | 6.0               | 15         | 54.4           | 138              | 8.1           | 20 |
| 250         | 635      | 200       | 508       | 150  | 381        | 480                     | 12.2          | 673  | 17.1         | 7.5               | 19         | 67.9           | 172              | 10.1          | 26 |
| 300         | 762      | 240       | 610       | 180  | 457        | 579                     | 14.7          | 811  | 20.6         | 9.0               | 23         | 81.4           | 207              | 12.1          | 31 |

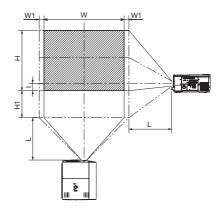

• The above numbers are approximate, and may be slightly different from the actual measurements.

## With tele throw zoom lens (OL-X500TZ)

| F No.          | F2.5 - F3.4                                            |
|----------------|--------------------------------------------------------|
| Focal distance | f = 93 - 140 mm                                        |
| Zoom/focus     | Manual drive (zoom ratio 1.5 : 1)                      |
| Picture size   | 80 inch (163 cm X 122 cm) - 300 inch (610 cm X 457 cm) |
| (recommended)  | 80 inch (163 cm X 122 cm) - 200 inch (406 cm X 305 cm) |

|        | Screen size |      |           |      |            | Projection distance (L) |               |      |              | Lens shift height |            |      |                  | Lens shift |    |
|--------|-------------|------|-----------|------|------------|-------------------------|---------------|------|--------------|-------------------|------------|------|------------------|------------|----|
| Diagor | nal size    |      | dth<br>V) |      | ight<br>H) |                         | rtest<br>ide) |      | gest<br>ele) | Stan<br>(         | dard<br>I) |      | ement<br>ce (H1) | () () ()   |    |
| inch   | cm          | inch | cm        | inch | cm         | inch                    | m             | inch | m            | inch              | cm         | inch | cm               | inch       | cm |
| 80     | 203         | 64   | 163       | 48   | 122        | 220                     | 5.6           | 331  | 8.4          | 2.4               | 6          | 22.0 | 56               | 3.3        | 8  |
| 100    | 254         | 80   | 203       | 60   | 152        | 276                     | 7.0           | 413  | 10.5         | 3.0               | 8          | 27.4 | 69               | 4.1        | 10 |
| 150    | 381         | 120  | 305       | 90   | 229        | 417                     | 10.6          | 626  | 15.9         | 4.5               | 11         | 40.9 | 104              | 6.1        | 15 |
| 200    | 508         | 160  | 406       | 120  | 305        | 559                     | 14.2          | 839  | 21.3         | 6.0               | 15         | 54.4 | 138              | 8.1        | 20 |
| 250    | 635         | 200  | 508       | 150  | 381        | 701                     | 17.8          | 1051 | 26.7         | 7.5               | 19         | 67.9 | 172              | 10.1       | 26 |
| 300    | 762         | 240  | 610       | 180  | 457        | 843                     | 21.4          | 1264 | 32.1         | 9.0               | 23         | 81.4 | 207              | 12.1       | 31 |

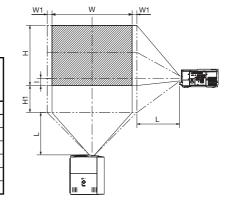

• The above numbers are approximate, and may be slightly different from the actual measurements.

## With rear projection short throw (OL-X500FR)

| F No.          | F2.5                                                   |
|----------------|--------------------------------------------------------|
| Focal distance | f = 22 mm                                              |
| Focus          | Manual drive                                           |
| Picture size   | 50 inch (102 cm X 76 cm) - 200 inch (406 cm X 305 cm)  |
| (recommended)  | 70 inch (142 cm X 107 cm) - 100 inch (203 cm X 152 cm) |

|        | Projection distance |      |       |      |        |      |     |  |
|--------|---------------------|------|-------|------|--------|------|-----|--|
| Diagor | nal size            | Widt | h (W) | Heig | ht (H) | (L)  |     |  |
| inch   | cm                  | inch | cm    | inch | cm     | inch | m   |  |
| 50     | 127                 | 40   | 102   | 30   | 76     | 31   | 0.8 |  |
| 70     | 178                 | 56   | 142   | 42   | 107    | 45   | 1.1 |  |
| 85     | 216                 | 68   | 173   | 51   | 130    | 55   | 1.4 |  |
| 100    | 254                 | 80   | 203   | 60   | 152    | 65   | 1.7 |  |
| 150    | 381                 | 120  | 305   | 90   | 229    | 100  | 2.5 |  |
| 200    | 508                 | 160  | 406   | 120  | 305    | 134  | 3.4 |  |

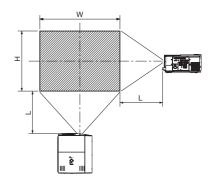

• The above numbers are approximate, and may be slightly different from the actual measurements.

- Projection not recommended in size will increase distortion and reduce the resolution.
- The adjustable angle in the keystone adjustment with the lens differs from that with the XL6600U or XL6500U lens.
- In the keystone adjustment with the lens, the proper aspect ratio may not be obtained.

## Mitsubishi Projector Warranty, Sales Support and Service Information

North America

MDEA (Mitsubishi Digital Electronics America, Inc.) Presentation Products Division 9351 Jeronimo Road Irvine CA 92618, USA For Warranty Registration, visit: http://www.mitsubishi-presentations.com under Customer Care Sales & Inquiries :Toll Free (888)307-0349 Phone :ppdinfo@mdea.com E-mail **Technical Inquiries** :Toll Free (888)307-0309 Phone E-mail :TSUPPORT@mdea.com MESCA (Mitsubishi Electric Sales Canada Inc.) http://www.mitsubishielectric.ca Information Technologies Group, 4299 14th Avenue, Markham, Ontario L3R 0J2, Canada Sales & Technical Inquiries Phone :+1-(8 :+1-(800) 450-6487 :+1-(905) 475-7958 :projectors@mitsubishielectric.ca Fax E-mail Customer Care :support@mitsubishielectric.ca E-mail Europe MEU-FRA (Mitsubishi Electric Europe B.V French Branch) 25, Boulevard des Bouvets 92 741, Nanterre CEDEX, France Sales Inquiries Phone :+33 (0)1 55-68-55-53 :+33 (0)1 55-68-57-31 Fax **Technical Inquiries** Phone :+33 (0)1 55-68-56-42 Fax :+33 (0)1 55-68-57-31 MEU-GER (Mitsubishi Electric Europe B.V. German Branch) http://www.mitsubishi-evs.de/ Gothaer Strasse 8, 40880 Ratingen, Germany Sales Inquiries Phone :0049 - 2102 - 486 9250 Fax :0049 - 2102 - 486 7320 Technical Inquiries :0049 - 2102 - 486 1330 Phone Fax :0049 - 2102 - 486 1340 MEU-IR (Mitsubishi Electric Europe B.V. Irish Branch) http://www.mitsubishi.ie/ Westgate Business Park, Ballymount, Dublin 24, Ireland Sales Inquiries +353-1-4198807 Phone Fax :+353-1-4198890 Technical Inquiries Phone :+353-1-4198808 Fax :+353-1-4198895 MEU-IT (Mitsubishi Electric Europe B.V. Italian Branch) Centro Direzionale Colleoni, Palazzo Sirio, Viale Colleoni 7. 20041 Agrate Brianza, Italy Sales & Technical Inquiries :+39-(0)39-60531 Phone Fax :+39-(0)39-6053214 E-mail :info.projector@it.mee.com MEU-NL (Mitsubishi Electric Europe B.V. Benelux Branch) http://www.mitsubishi.nl/LCD/ProdFrame.html Nijverheidsweg 23A, 3641 RP Mijdrecht, The Netherlands Sales Inquiries :+31-297-282461 Phone +31-297-283936 Fax E-mail :info@mitsubishi.nl Technical Inquiries Phone :+31-297-282461 +31-297-283936 Fax E-mail :info@mitsubishi.nl Russia (Mitsubishi Electric Europe B.V Moscow Representative Office) http://www.mitsubishi-projector.ru/ Moscow Representative Office, 52/5 Kosmodamianskaya Nab., 115054, Moscow, Russia Sales & Technical Inquiries :(7095) 721-2068 Phone Fax :(7095) 721-2071

MEU-SP (Mitsubishi Electric Europe B.V. Spanish Branch) http://www.mitsubishielectric.es/ Ctra. de Rubi, 76-80, 08173 Sant Cugat del Valles, Barcelona, Spain Sales Inquiries Phone +34-93 565 31 54 :+34-93.589.43.88 Fax E-mail :mitsubishi.profesional@sp.mee.com Technical Inquiries +34-93.586.27.51 Phone :+34-93.588.53.87 Fax E-mail :mitsubishi.profesional@sp.mee.com MEU-SWE (Mitsubishi Electric Europe B.V Scandinavian Branch) Hammarbacken 14, Box 750, S-19127, Sollentuna, Sweden Sales Inquiries Phone :+46-(0)8-6251070 Fax :+46-(0)8-6251036 Technical Inquiries Phone :+46-(0)8-6251052 :+46-(0)8-6251036 Fax MEU-UK (Mitsubishi Electric Europe) http://www.mitsubishi.co.uk/evs/ Visual Information Systems Division, Travellers Lane, Hatfield, Hertfordshire, AL10 8XB U.K. Sales Inquiries :+44 (1707) 278684 Phone :+44 (1707) 278541 :projector.info@meuk.mee.com Fax E-mail **Technical Inquiries** Phone :+44 (870) 606 5008 :+44 (1506) 431927 :projector.info@meuk.mee.com Fax E-mail Asia CHINA (Mitsubishi Electric Air-Conditioning & Visual Information Systems (Shanghai) Ltd.) 26/F., Oriental Center, 699 Nanjing Rd(W), Shanghai, 200041, China Sales Inquiries Phone :+86(21) 5211-0882-3002 Fax :+86(21) 5211-0576 Technical Inquiries :+86(21) 5211-0882-3020 Phone Fax :+86(21) 5211-0576 HONG KONG (Mitsubishi Electric Ryoden Air-Conditioning & Visual Information Systems (HongKong) Ltd.) 7th Floor, Manulife Tower, 169 Electric Road, North Point. Hong Kong Sales Inquiries :+852-2510-1505 Phone Fax :+852-2510-0463 Technical Inquiries :+852-2422-0161 Phone Fax :+852-2487-0181 SINGAPORE (Mitsubishi Electric Asia Pte, Ltd.) http://www.mitsubishielectric.com.sg 307, Alexandra Road, #05-01/02 Mitsubishi Electric Building, Singapore 159943 Sales Inquiries Phone :+65-6473-2308 Fax :+65-6475-9503 E-mail :Peripherals@asia.meap.com Technical Inquiries :+65-6470-2666 Phone Fax :+65-6475-9503 INDIA (Mitsubishi Electric Asia Pte. Ltd.) 307, Alexandra Road, #05-01/02 Mitsubishi Electric Building, Singapore 159943 Sales Inquiries Phone :+65-6473-2308 :+65-6475-9503 Fax E-mail :Peripherals@asia.meap.com **Technical Inquiries** :+65-6470-2666 Phone Fax :+65-6475-9503

INDONESIA (Mitsubishi Electric Asia Pte. Ltd.) 307, Alexandra Road, #05-01/02 Mitsubishi Electric Building, Singapore 159943 Sales Inquiries Phone :+65-6473-2308 Fax E-mail :+65-6475-9503 :Peripherals@asia.meap.com **Technical Inquiries** :+65-6470-2666 Phone :+65-6475-9503 Fax PHILIPPINES (Mitsubishi Electric Asia Pte. Ltd.) http://www.mitsubishielectric.com.s http://www.mitsubishielectric.com.sg 307, Alexandra Road, #05-01/02 Mitsubishi Electric Building, Singapore 159943 Sales Inquiries Phone +65-6473-2308 +65-6475-9503 Fax E-mail :Peripherals@asia.meap.com **Technical Inquiries** Phone ·+65-6470-2666 :+65-6475-9503 Fax VIETNAM (Mitsubishi Electric Asia Pte. Ltd.) 307, Alexandra Road, #05-01/02 Mitsubishi Electric Building, Singapore 159943 Sales Inquiries Phone :+65-6473-2308 +65-6475-9503 Fax E-mail :Peripherals@asia.meap.com Technical Inquiries Phone :+65-6470-2666 Fax :+65-6475-9503 STC (Setsuvo Astec Corporation Seoul Branch) 4F,Dongseo Game Channel Bldg,660-11 Deungchon-Dong, Kangseo-Ku, Seoul, Korea Sales & Technical Inquiries Phone :+82-(0)2-2657-9841~3 :+82-(0)2-2657-9900 Fax MALAYSIA (Antah Melco Sales & Services Sdn. Bhd.) 6, Jalan 13/6 46860 Petaling Jaya Selangor, Darul Ehsan, Malavsia Malaysia Sales & Technical Inquiries Phone :+60-(0)3-79552088 (Ext. 203) Fax :+60-(0)3-79563950/+60-(0)3-79582576 Technical & Service Inquiries Phone :+60-(0)3-79552088 (Ext. 106) Fax :+60-(0)3-79563950/+60-(0)3-79582576 ME-TWN (Mitsubishi Electric Taiwan Co., Ltd.) http://www.MitsubishiElectric.com.tw 1TH FL., 90 SEC. 6, CHUNG SHAN N. RD., TAIPEI, 111 R.O.C Sales & Technical Inquiries :+886-2-2832-8255 :+886-2-2833-9813 Phone Fax MKY (Mitsubishi Electric Kang Yong Watana Co., Ltd. ) http://www.mitsubishi-kyw.co.th/ Road, Huamark Bangkapi, Bangkok 10240, Thailand Sales & Technical Inquiries Phone :+66-2-731-6841 Fax :+66-2-379-4763 Oceania ME-AUST (Mitsubishi Electric Australia) http://www.mitsubishi-electric.com.au/prod.asp?prod=proj 348 Victoria Road, Rydalmere, N.S.W. 2116, Australia Sales & Technical Inquiries Phone :+(612)9684-7777 :+(612)9684-7208 Fax E-mail :diamonddigital@meaust.meap.com **Technical Inquiries** :+(612)9684-7694 Phone Fax :+(612)9684-7684 E-mail :service@meaust.meap.com BDT (Black Diamond Technologies Ltd.) (Warranty Registration) http://www.bdt.co.nz/projectors/ warranty.asp 1 Parliament St, Lower Hutt, Wellington, New ZealandSales Inquiries -9100 9133

| Phor<br>Fax      | ne :+64-(0)4-560-9100<br>:+64-(0)4-560-9133 |      |
|------------------|---------------------------------------------|------|
|                  |                                             |      |
| E-ma             | ail :projectorsales@bdt.c                   | o.nz |
| Technical Inquir | ries                                        |      |
| Phor             | ne :+64-(0)4-560-9100                       |      |
| Fax              | :+64-(0)4-560-9133                          |      |
| E-ma             | ail :service@bdt.co.nz                      |      |
|                  |                                             |      |

MITSUBISHI ELECTRIC CORPORATION 1 Zusho Baba, Nagaokakyo-City, Kyoto Japan